## 浙江省高等学校在线开放课程管理中心

浙高课管函〔2020〕1 号

### 关于印发《浙江省高等学校在线开放课程 跨校共享工作指南(试行)》的通知

各高等学校:

根据浙江省教育厅《关于加快推进普通高校"互联网+教学" 的指导意见》(浙教高教〔2018〕102号)和《关于推进高等学 校精品在线开放课程学分认定和转换工作的实施意见》(浙教高 教〔2018〕103 号)等文件精神,为有序开展我省高等学校在线 开放课程跨校共享工作,特制定《浙江省高等学校在线开放课程 跨校共享工作指南(试行)》,现印发给你们。请各校结合自身实 际,参照执行,加大力度推进在线开放课程跨校共享应用工作。

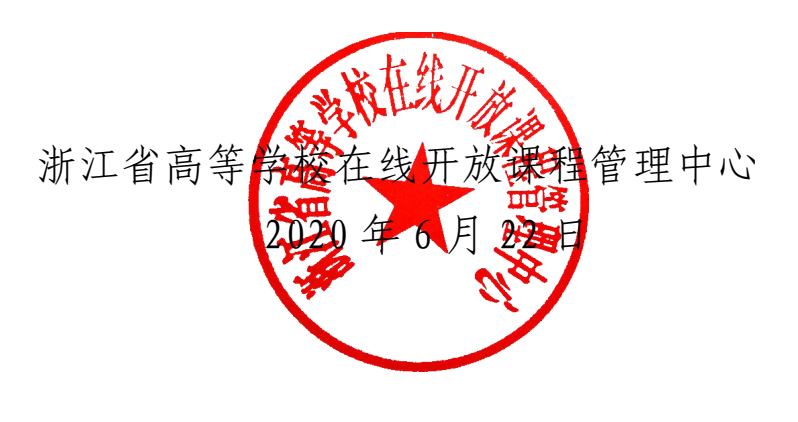

# 浙江省高等学校在线开放课程 跨校共享工作指南(试行)

——浙江省高等学校在线开放课程共享平台

浙江省高等学校在线开放课程管理中心

### 前 言

根据浙江省教育厅《关于加快推进普通高校"互联网+教学" 的指导意见》(浙教高教〔2018〕102 号)和《关于推进高等学 校精品在线开放课程学分认定和转换工作的实施意见》(浙教高 教〔2018〕103 号),进一步推进优质在线开放课程建设和应用 共享,推动精品在线开放课程学分认定和转换,浙江省高等学校 在线开放课程管理中心按照要求组织全省高校开展在线开放课 程学期跨校共享工作。现制定《浙江省高等学校在线开放课程跨 校共享工作指南(试行)》,就高校和教师开展在线开放课程跨 校共享开课选课工作的业务流程和平台操作进行规范。

高校是课程建设与管理的责任主体,要建立健全课程管理机 制,严把课程准入关和意识形态关,加强课程教学过程运行监管。 要充分发挥国家级、省级一流线上课程的示范引领作用,鼓励教 师建"金课"、用"金课",促进优质教学资源跨校共享。各高 校可根据本校实际情况对《指南》相关内容进行补充完善,建立 本校的工作规程。

### 目录

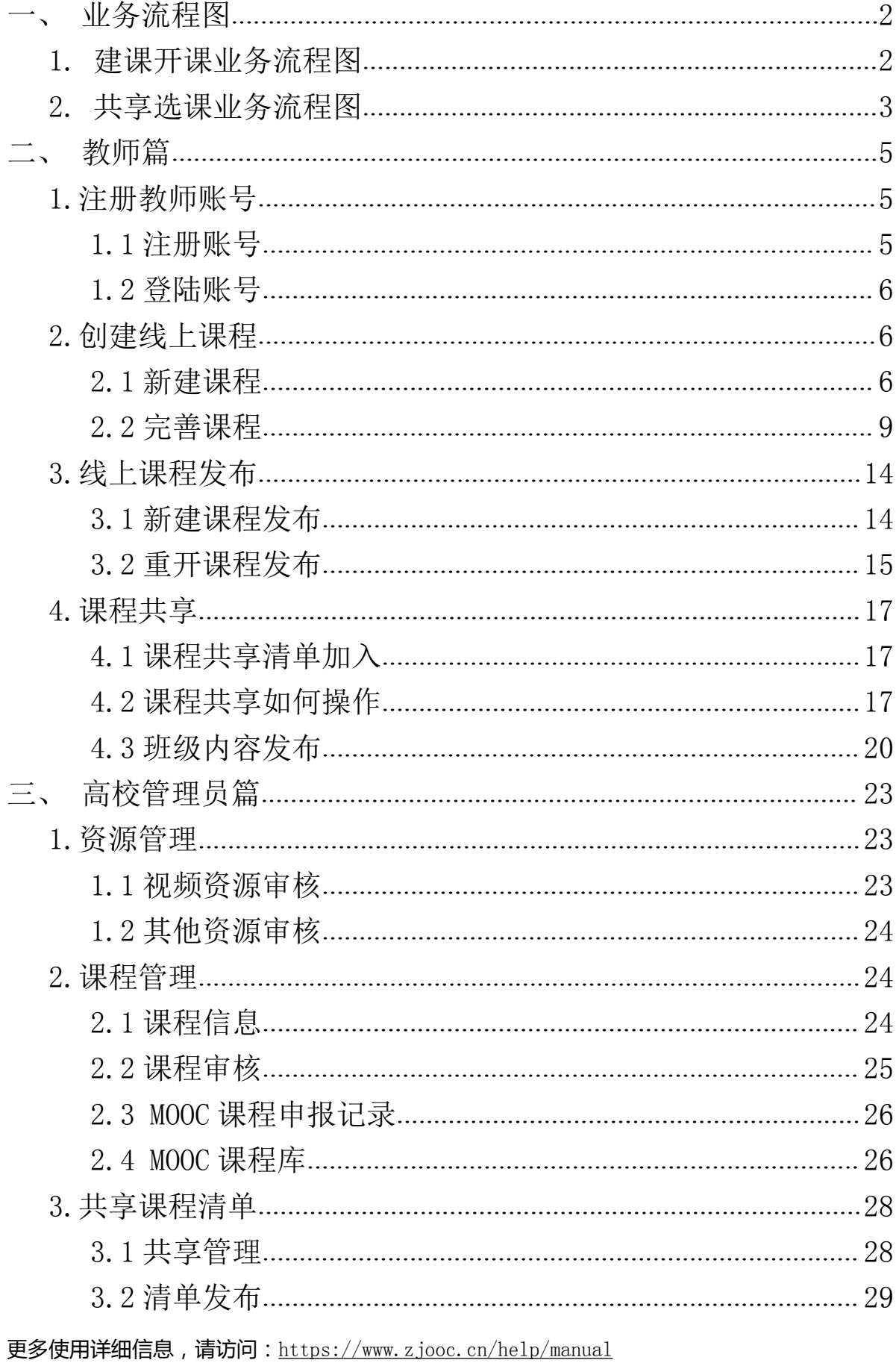

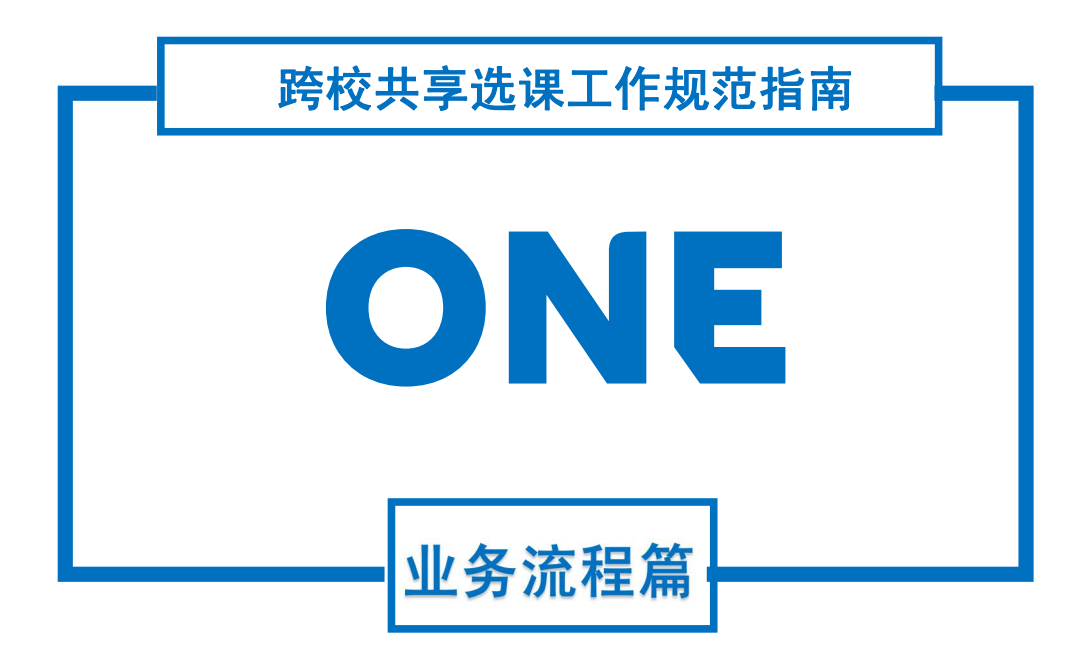

### <span id="page-5-0"></span>一、业务流程图

#### <span id="page-5-1"></span>1. 建课开课业务流程图

浙江省高等学校在线开放课程管理中心在每年的 4 月和 10 月发布通知,组织下学期在线开放课程跨校共享开课工作,每年 6 月和 12 月前在浙江省高等学校在线开放课程共享平台发布《学 期在线开放课程跨校共享课程清单》。本流程图描述了课程负责 人和高校教务处在省高校课程共享平台进行学期跨校建课开课 业务的流程,具体业务内容请参看正文二、三部分。

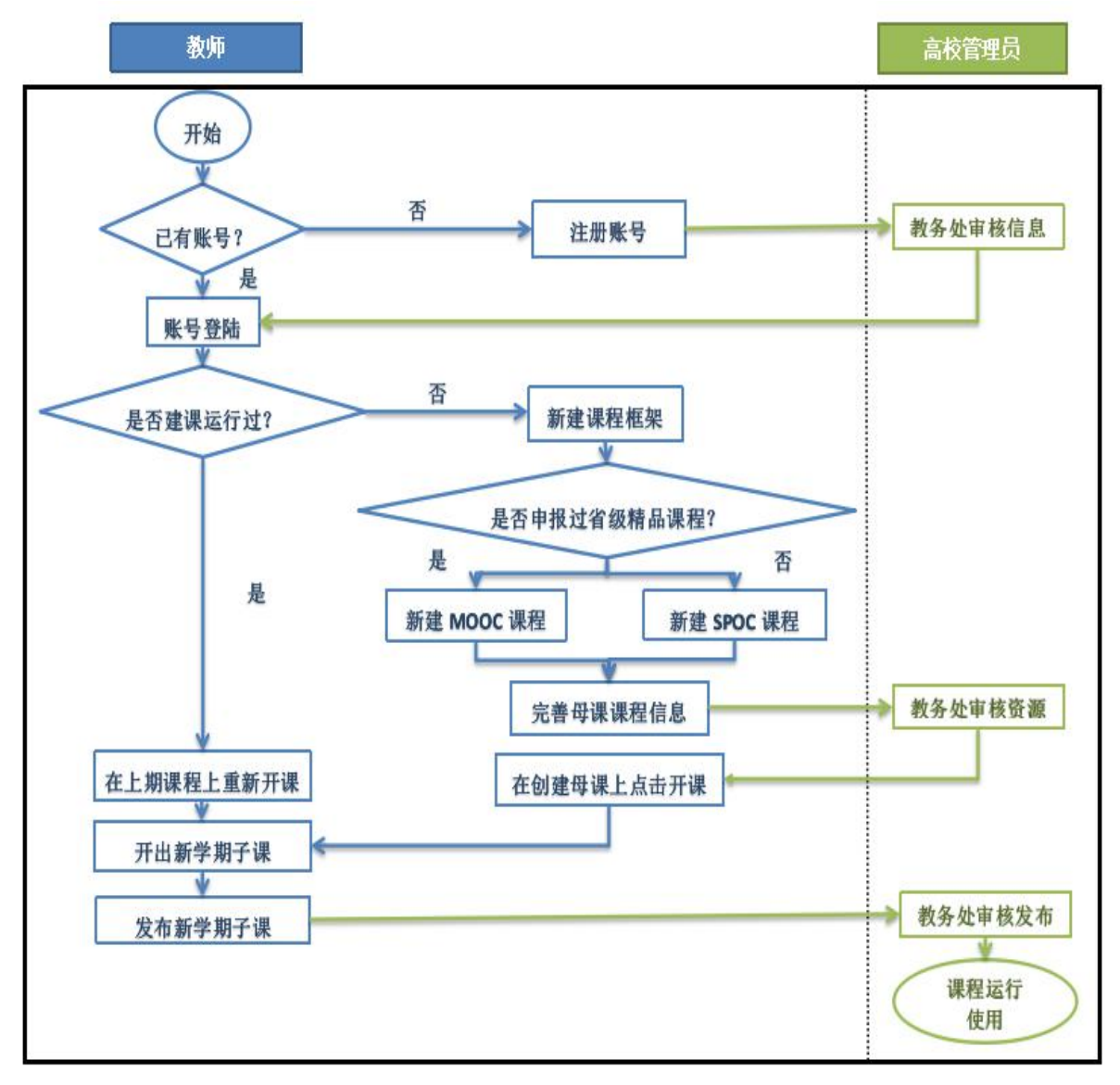

#### <span id="page-6-0"></span>2.共享选课业务流程图

本流程图描述了高校教务处和课程负责人在省高校课程共 享平台进行学期跨校共享选课业务的流程,具体业务内容请参看 正文二、三部分。

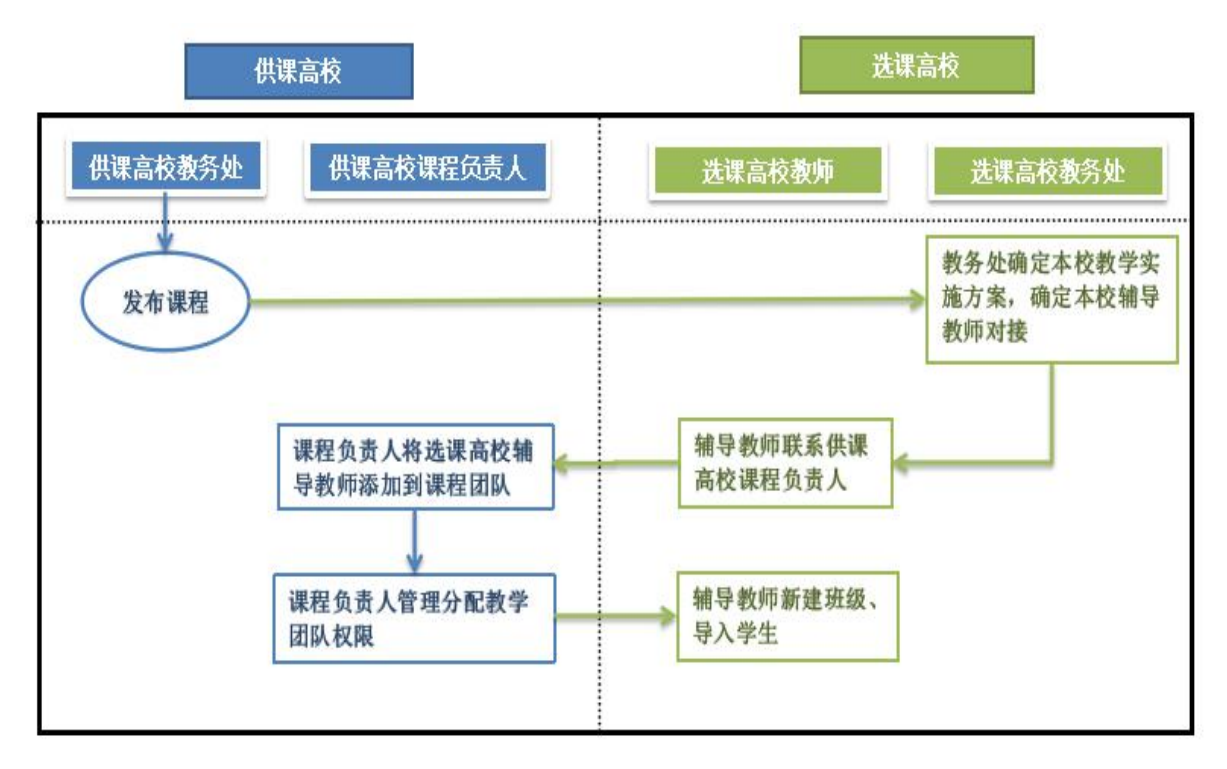

图 2

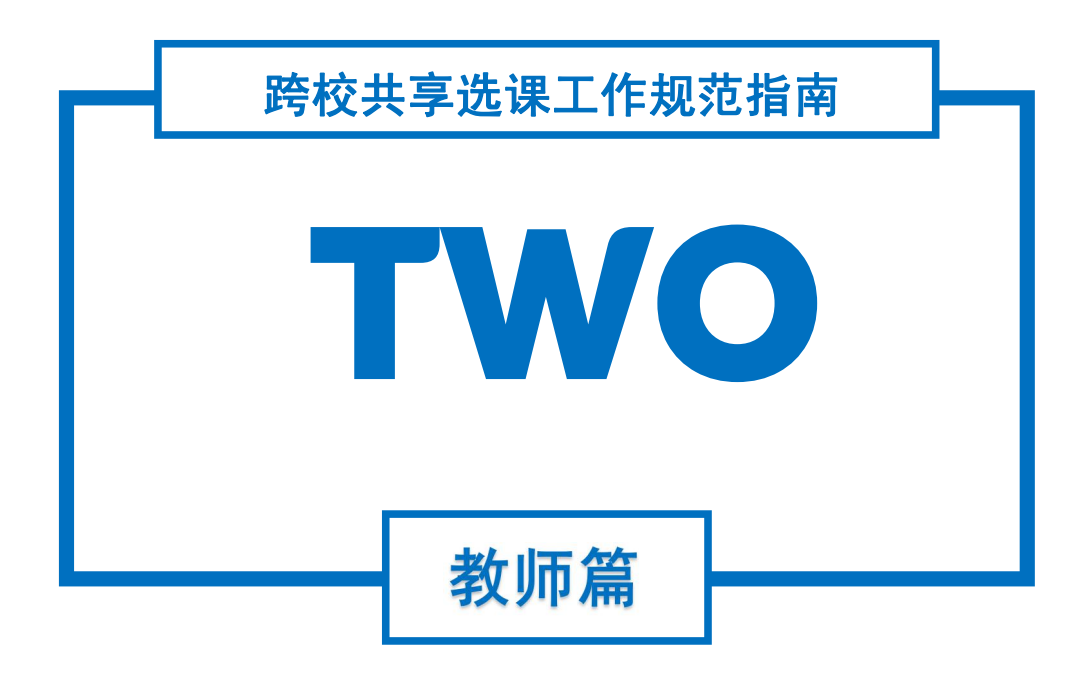

### <span id="page-8-0"></span>二、教师篇

#### <span id="page-8-1"></span>1.注册教师账号

#### <span id="page-8-2"></span>1.1 注册账号

教师使用浙江省高等学校在线开放课程共享平台需要开通 平台教师账号。网页端注册:在浏览器地址栏中输入平台的访问 地址:https://www.zjooc.cn,点击右上角的【注册】(见图 3)。

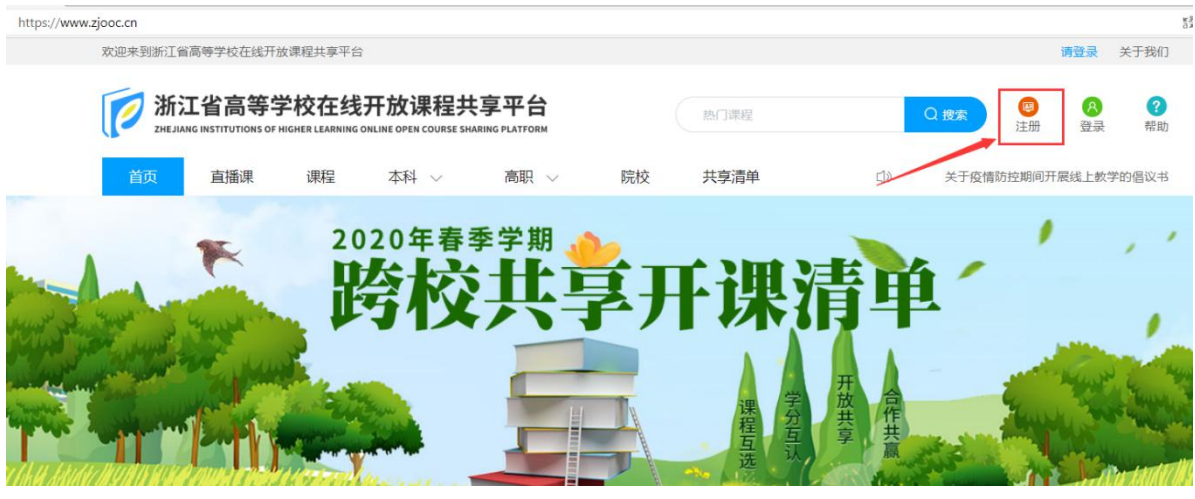

图 3

在注册界面(见图 4)填写相关信息后提交,由所在院校教 务处管理员审核,通过之后即可使用该教师账号。

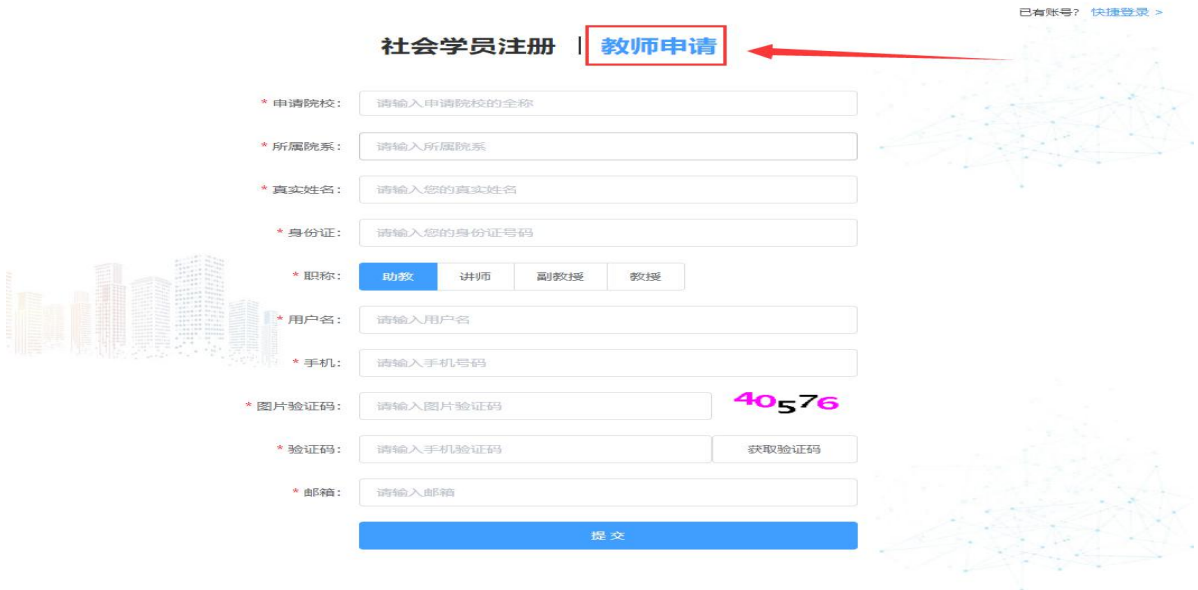

<span id="page-9-0"></span>1.2 登陆账号

在用户名框、密码框输入正确的用户名或手机号、密码和动 态验证码,点击【登录】即可进入平台。(见图 5)

注意事项: 教师初始密码为身份证号的出生年月日 8 位数字。 5 浙江省高等学校在线开放课程共享平台 < 返回首页

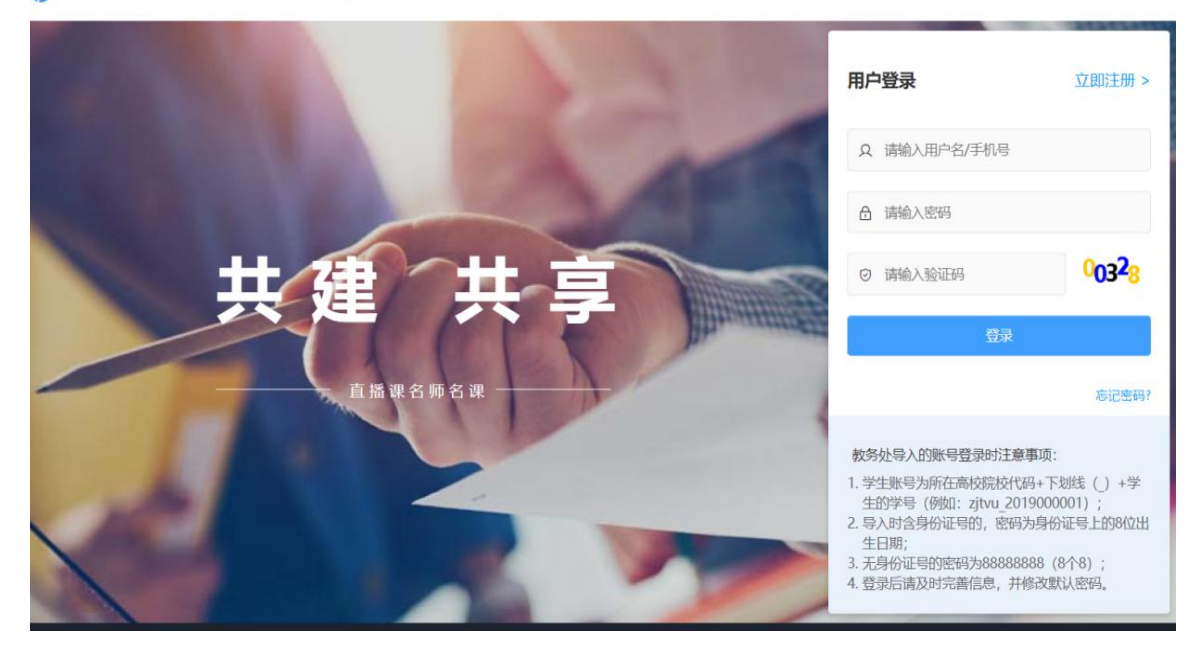

图 5

#### <span id="page-9-1"></span>2.创建线上课程

教师开展线上教学,首先需要在平台创建一门线上课程。

<span id="page-9-2"></span>2.1 新建课程

在教师空间首页,点击【新建课程】按钮,选择创建的课程 类型。

建课有两种类型,已获省级精品在线开放课程建设、立项、 认定备案的课程可直接创建 MOOC 课程: 未申报建设备案的课程 须先从 SPOC 课程的"独立课程"类型开始建设。

新建课程为"母课",后续开出的"子课"数据都归档在"母 课"下。(类型选择见图 6)

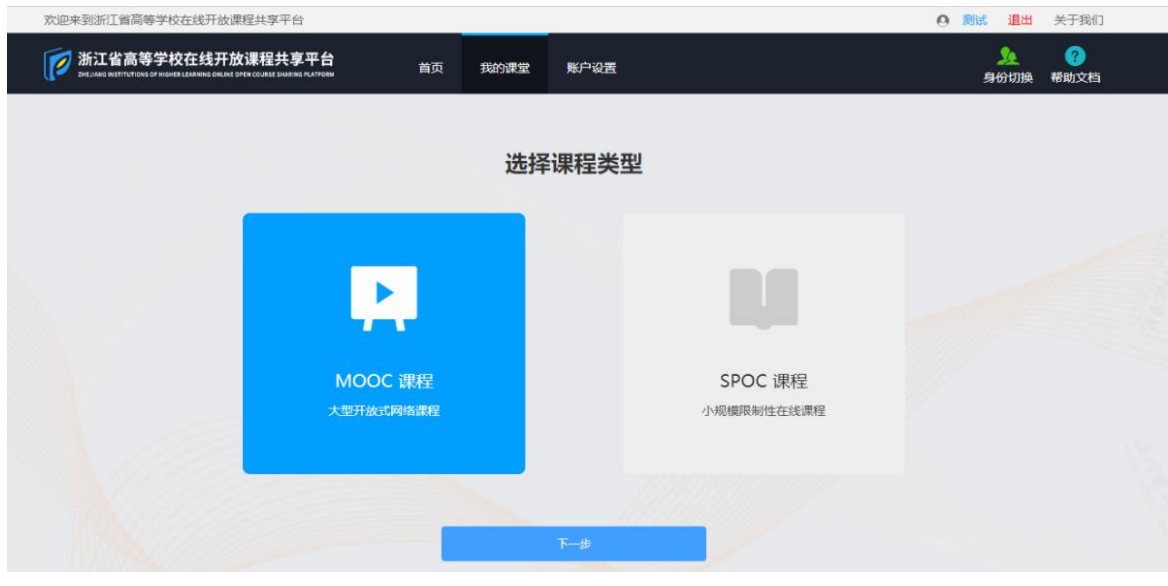

(1) 新建 MOOC 课程: 在创建课程页面, 填写"备案的课程 名称",点击【下一步】即可成功创建线上课程的"母课"。(见 图 7) (术语解释: MOOC 为 Massive Open Online Courses 的缩写, 是面向校内外用户群体进行广泛教与学活动的一种在线开放共享课 程。)

#### 注意事项:

已经申报建设的课程负责人及课程名称等信息备案在平台 MOOC 课程库内,若输入新建课程信息与备案课程信息不符,会提示异常, 可能存在如下情况,处理流程如下:

①课程名称信息与备案时有变更,课程负责人登陆: [http://www.zjooc.org.cn/,](http://www.zjooc.org.cn/)在资料下载区下载填写《在线开放课程 名称变更表》进行变更,教务处管理员在 MOOC 课程库内添加该课程 后提交给课程管理中心审核。

②课程负责人信息与备案时有变更,课程负责人登陆: [http://www.zjooc.org.cn/,](http://www.zjooc.org.cn/)在资料下载区下载填写《在线开放课程 负责人信息变更表》进行变更,教务处管理员在 MOOC 课程库内添加 该课程后提交给课程管理中心审核。

③非以上两种情况的,请咨询课程管理中心电话:0571-89913032 或平台客服电话:0571-28274795,或在 qq 服务群内咨询。

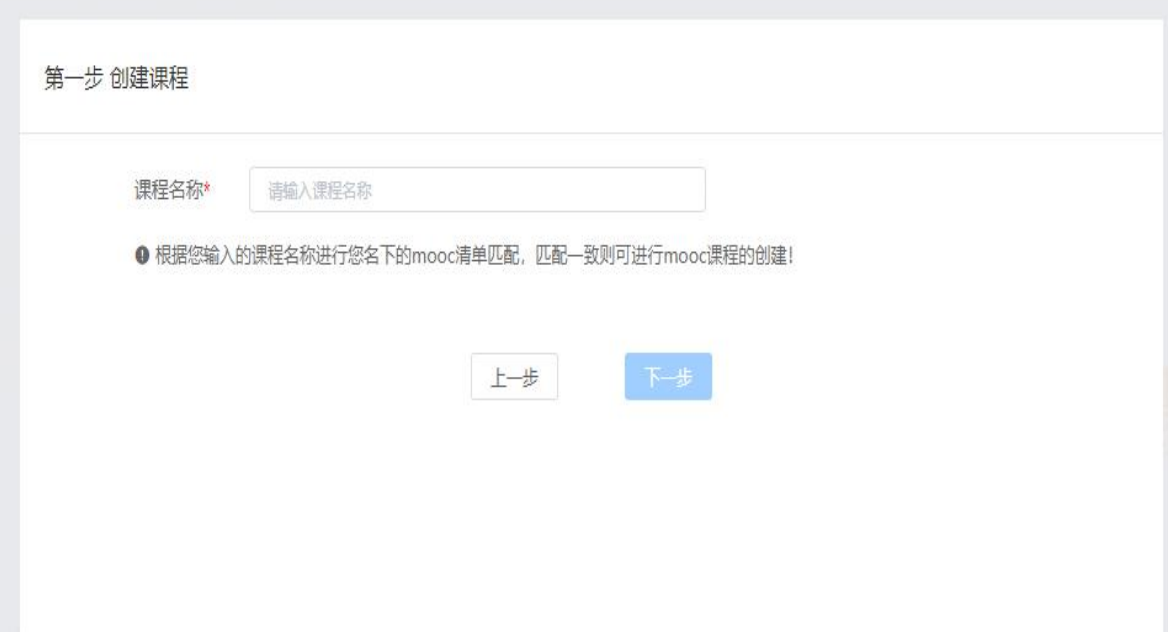

图 7

(2) 新建 SPOC 课程: 在创建课程页面, 勾选需要的课程类 型,输入课程名称,点击【下一步】,即可成功创建 SPOC 课程 的"母课"。(见图 8)(术语解释:SPOC 为 Small Private Online Courses 的缩写,是面向校内用户群体有限开放的在线课程,不面向 其他高校和社会学习者开放。)

平台 SPOC 课程有 3 种课程类型:

 独立课程:单独创建一门课程,老师上传自有版权的教 学资源,根据自己的教学安排发布一门专有课程。

**● 同步课程: 引用一门正在开课的 MOOC 课程资源, 老师** 完全跟随源课程开展教学,不能修改源课程信息和内容。

● 异步课程: 复制一门已经结课的 MOOC 课程资源, 老师 根据需求开展教学,可以修改源课程信息,增减源课程教学资源。

#### 注意事项:

独立课程在满足在线教学视频 240 分钟、开课 1 期以上的条件下 可以申请成为 MOOC 课程,同步课程和异步课程不能申请 MOOC 课程。

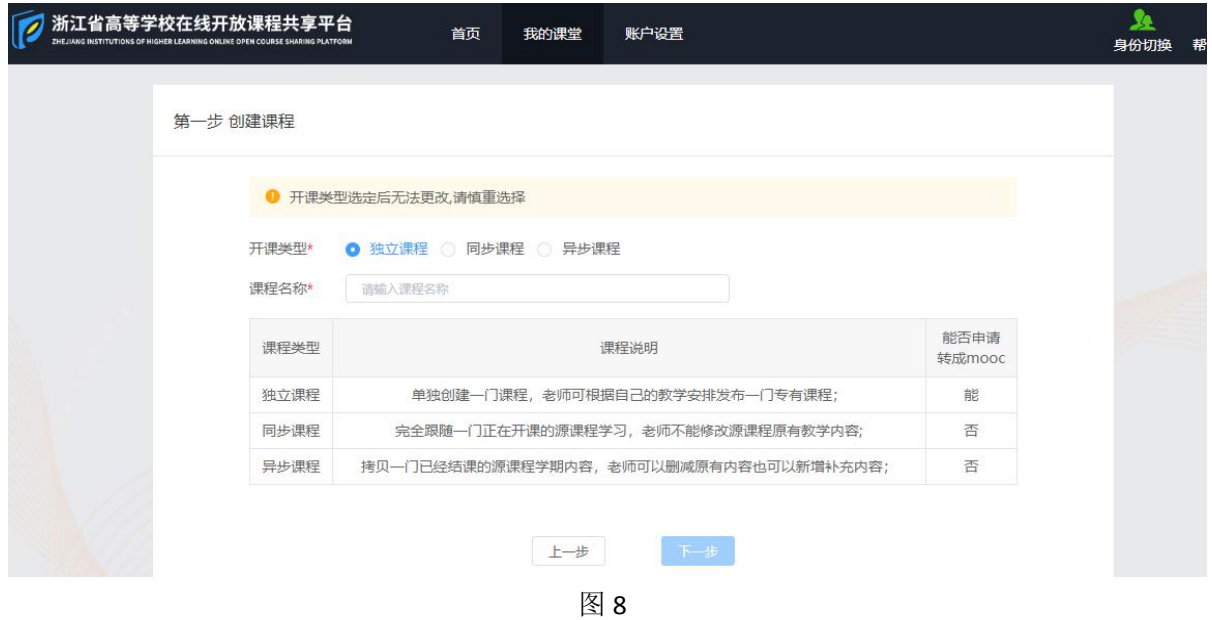

#### <span id="page-12-0"></span>2.2 完善课程

点击"母课"上的【编辑】按钮进入详情页内,共三个模块: 课程信息,课程资料,教学计划。

(1)课程信息:此界面填写的都是课程的基本信息,特别 需要注意的事项有(见图 9):

 在线课程学分:为线上教学所占学分,老师根据实际教 学视频时长来设置。1 个学分对应 240 分钟教学视频时长,一般 包括 8"讲"或"章"课程内容及相应学习时间,每"讲"或"章" 一般不少于 30 分钟。

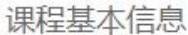

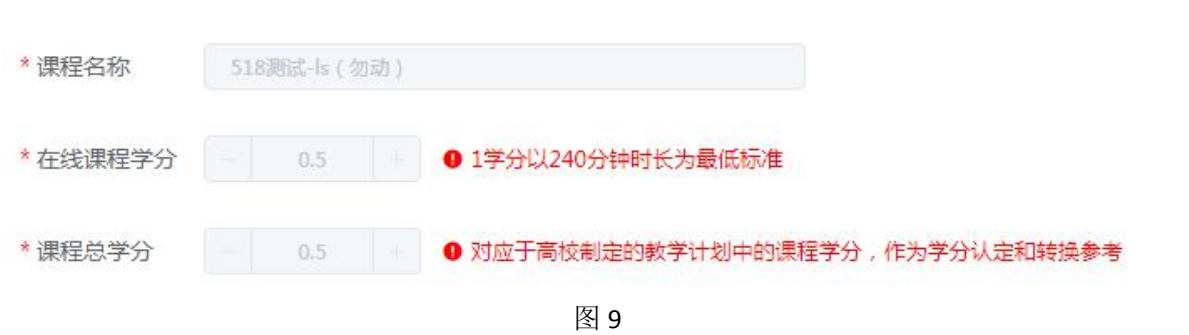

课程总学分: 为高校制定的教学计划中的课程学分, 作 为学分认定和转换参考。

 课程概述:系统提供统一模板,教师只需点击左下角的 【复制概述模版】即可获取,特别注意的是模板的标题不能修改, 必须和原版保持一致。

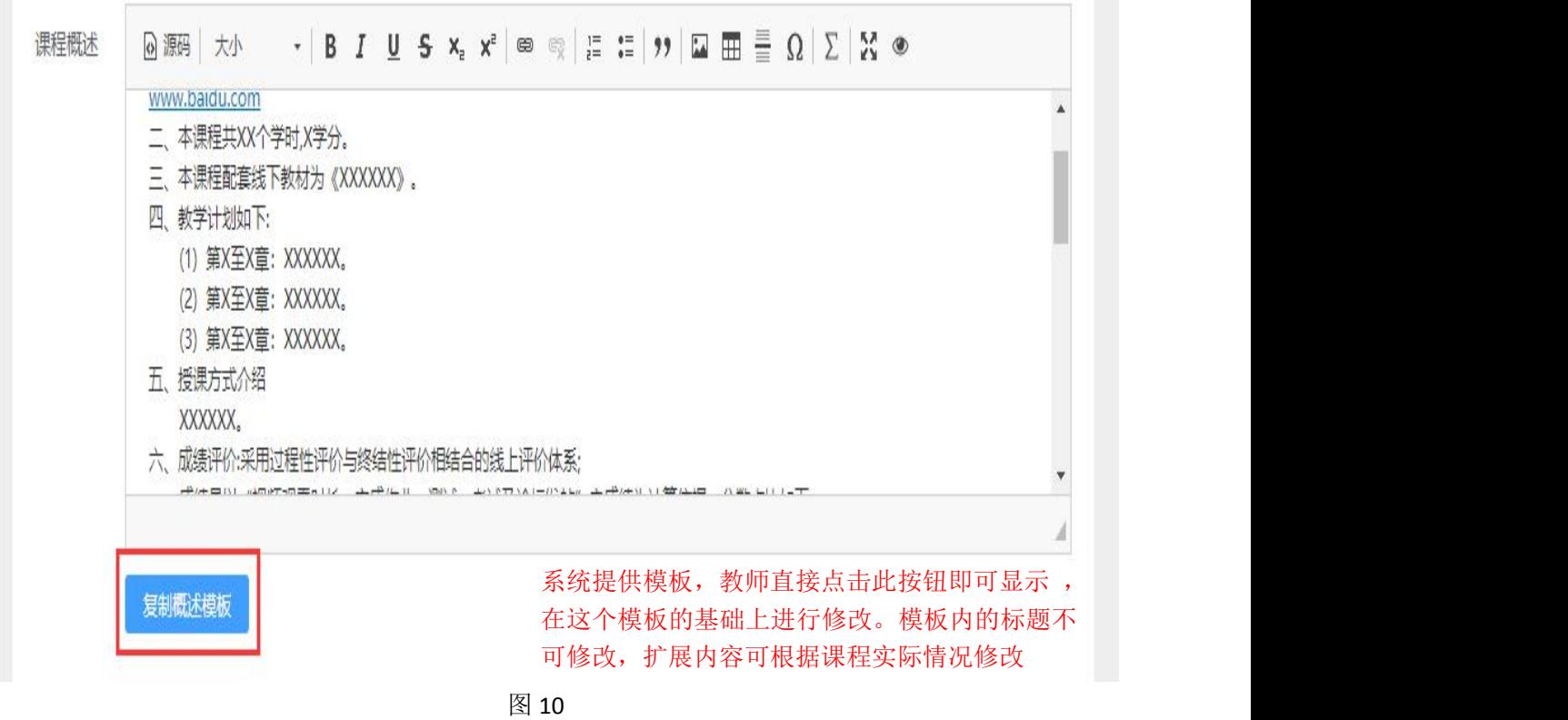

(2)课程资料:课程的所有教学资源。左侧菜单点击【课 程资料】,此模块下有 3 个子模块: 课程视频, 其他资料, 拓展 资料,具体的各模块功能(见图 11)

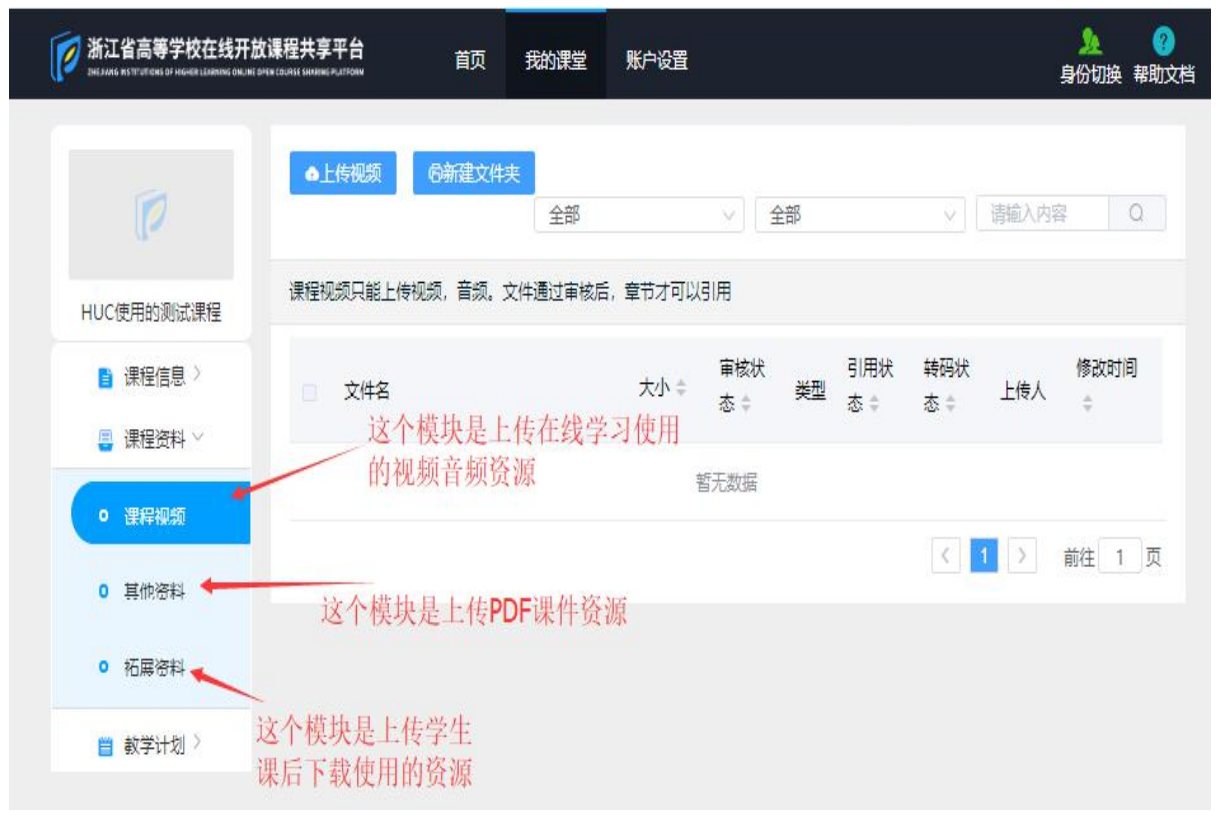

图 11 and the contract of the contract of  $\mathbb{R}$  11

资源上传操作步骤:

进入课程视频模块后,点击【上传视频】按钮,从本地电脑 选择文件上传,上传成功后点击确定按钮 (见图 12), 视频上 传完成之后会显示具体的状态见(图 13), 视频转码状态是"未 转码"等系统自动转码成功后状态会变成"已转码",与此同时 转码成功后教务处管理员端账号内会显示教师上传的资源,管理 员审核通过后,视频的审核状态会由"未审核"变成"已审核"。 (注:只有在视频转码成功并通过审核之后才可以引用到课程章

节目录内)其他资料,拓展资料操作步骤与此基本相同。

#### 注意事项:

视频资源标准:视频画面清晰、图像稳定、构图合理、声画同步、 语言标准规范、声音清晰。单一教学视频时长建议为 5-15 分钟, 最 长不超过 20 分钟。

更详细标准请参考《省级精品在线开放课程建设标准(试行)》  $(\text{http://www.ziooc.org.cn/info/1006/1123.htm})$ 

更多使用详细信息,请访问:<https://www.zjooc.cn/help/manual>

视频资源和其他资料资源必须严格遵守国家有关法律、法规规 定,不得发布违反法律、法规及各类规范性文件有关规定的信息,重 视版权和知识产权问题,重视意识形态问题。

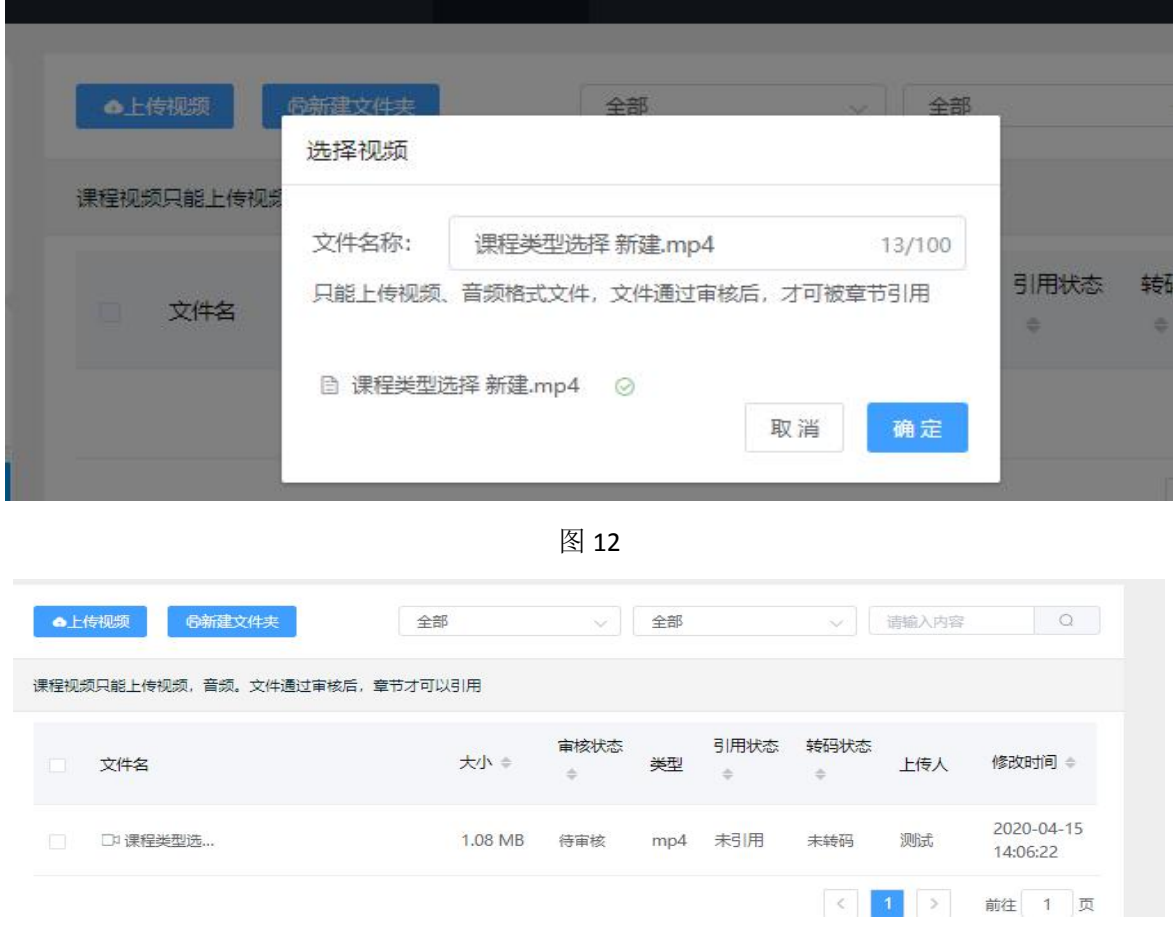

图 13 and the contract of the contract of  $\mathbb{R}$  13

(3)教学计划:开课教师对所有在线开放课程资源和教学活动 开放时间和进度有序安排,通常按章或相对固定的周期开放教学 **资源,组织教学活动。** 

创建课程章节目录:点击【添加章】按钮,填写章的名 称,点击 ,即可保存成功。鼠标悬停于章名称上会显示 5 个按 钮分别是【添加节】,【编辑章名称】,【上、下移动章】和【删 除章】的按钮(具体标识见图 14)。点击 世按钮添加节名称, 保存之后鼠标悬停于节名称上也会显示 5 个按钮和图 11 所示相 同。点击土按钮进行添加单元操作,(具体步骤见图 15)。

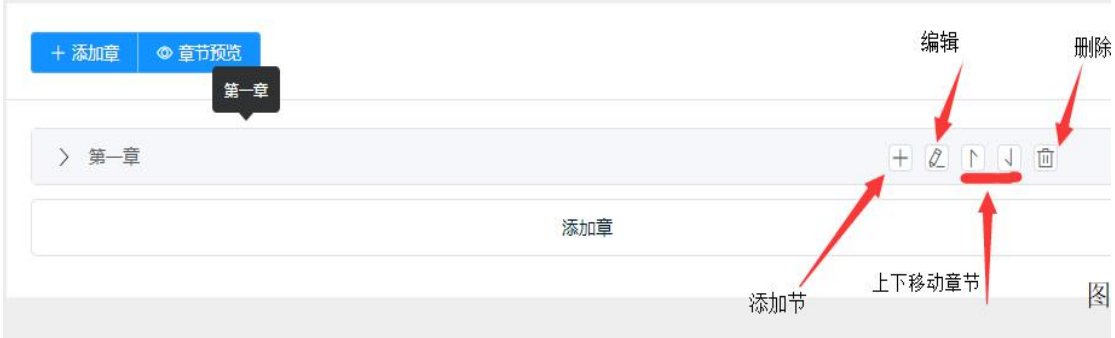

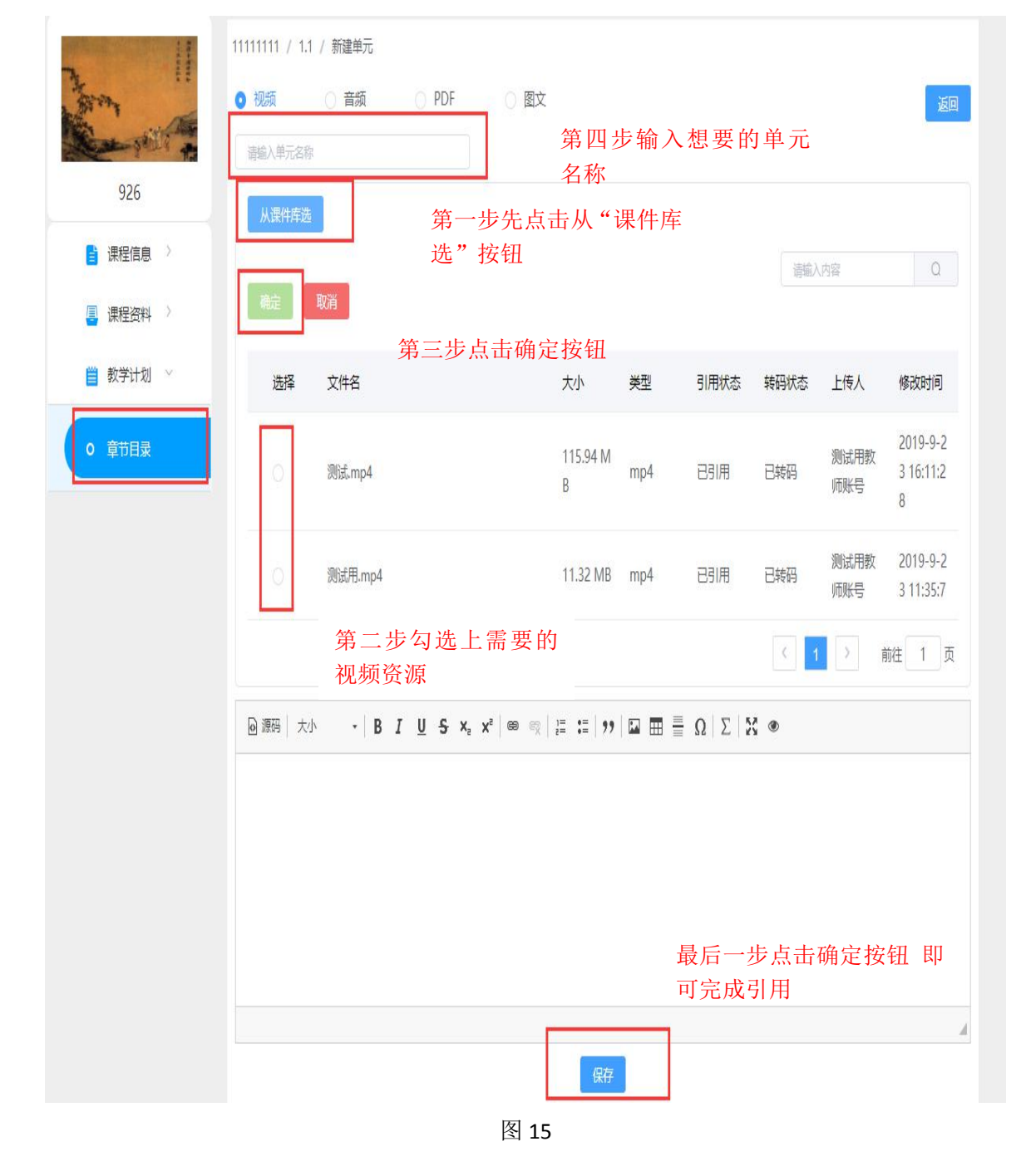

设计合理的课程结构名称:章节的名称可以根据教学内 容实际需求灵活设计,可以按章节结构形式,如"第一章","第 二章";也可以按教学时间计划来的,如"第一讲","第二讲";  $\ddot{i}$ 最多 3 层结构。(见图 16)

 按需调整课程框架结构:如果发现学习资源的内容引用 有问题,可以使用编辑,移动功能。鼠标悬停于单元名称处,点 击<sup>之</sup> 按钮,进入编辑界面重新选择需要的资源。若是对资源顺 序进行调整,可以直接点击 | | | 按钮, 进行上下顺序调整。(注: 顺序的调整只能是同层次之间操作,不能跨章或者跨节移动)

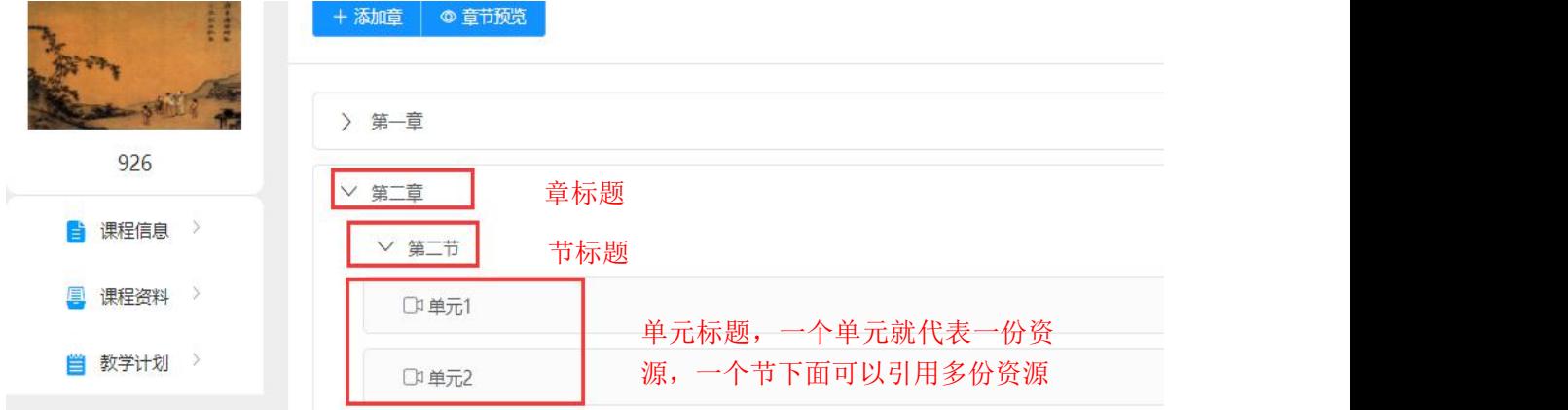

图 16

#### <span id="page-17-0"></span>3.线上课程发布

#### <span id="page-17-1"></span>3.1 新建课程发布

(1)在已完善的"母课"上点击开课,系统会复制出一期 拥有相同信息和资源的"子课"。

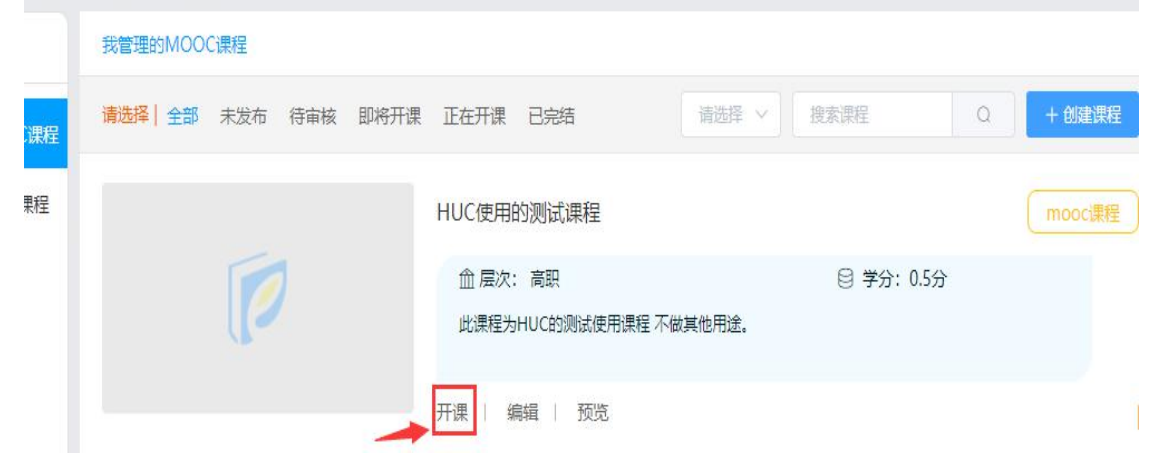

更多使用详细信息,请访问:<https://www.zjooc.cn/help/manual>

(2)在开出的"子课"上点击发布,选择正确的开课周期, 点击确定。(见图18)此时课程上会显示待审核状态(见图19), 待学校教务处管理员审核通过后,开课操作就完成了。

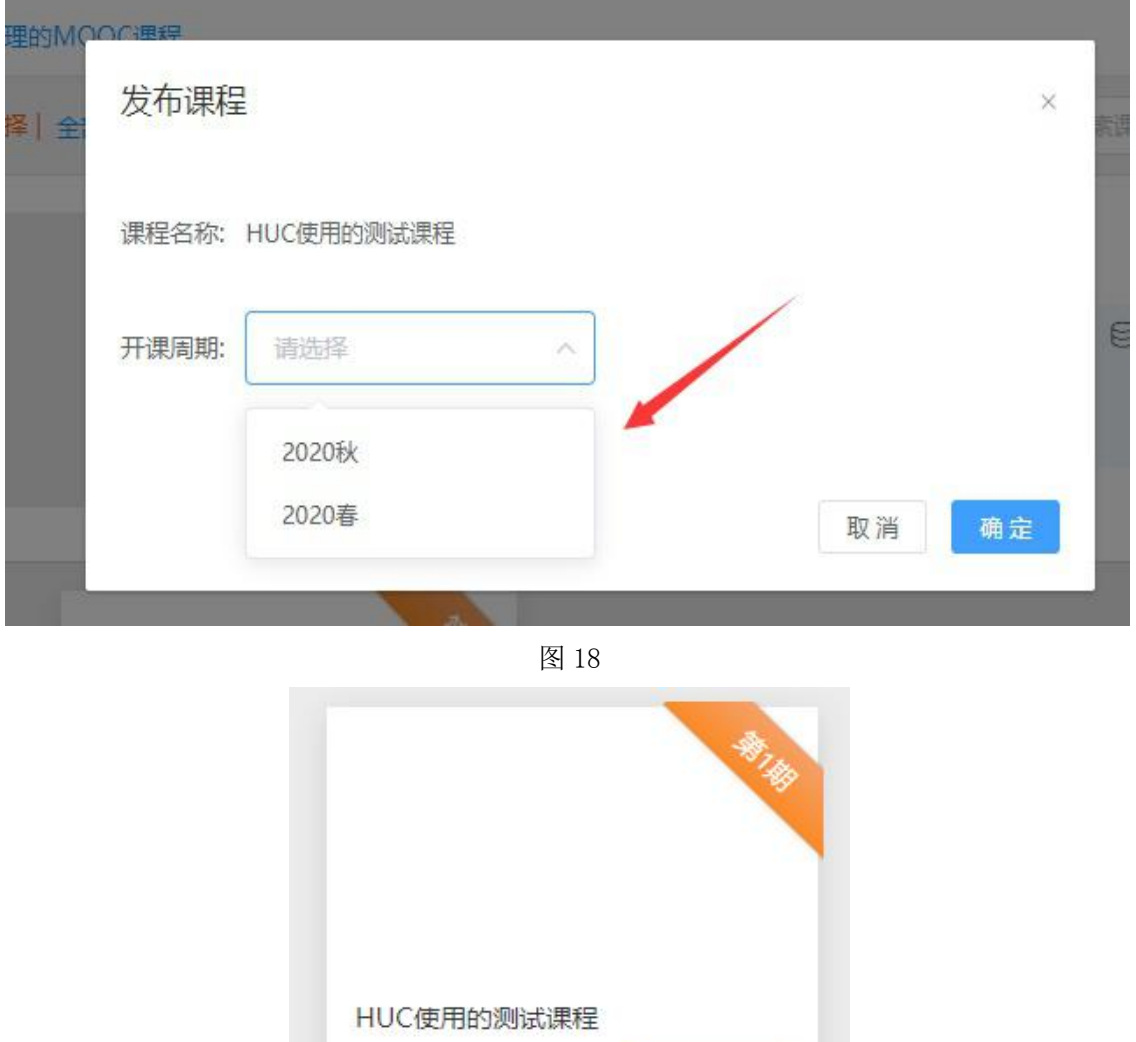

图 19

编辑

删除

测试

重新开课

开课时间: 2020-09-01

结束时间: 2021-01-31

mooci果程

待审核

预览

#### <span id="page-18-0"></span>3.2 重开课程发布

(1)已经开设过"子课"的教师,直接在上一期完结的"子 课"上点击重新开课(见图 20)复制开出新一期"子课"。

更多使用详细信息,请访问:<https://www.zjooc.cn/help/manual>

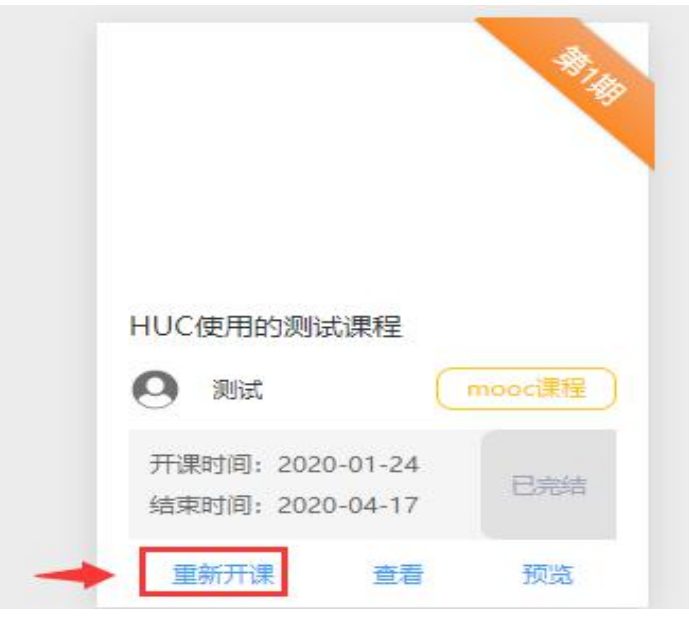

(2)在开出的"子课"上点击发布,选择正确的开课周期, 点击确定。(见图 21)此时课程上会显示待审核状态(见图 22), 待学校教务处管理员审核通过后,开课操作就完成了。

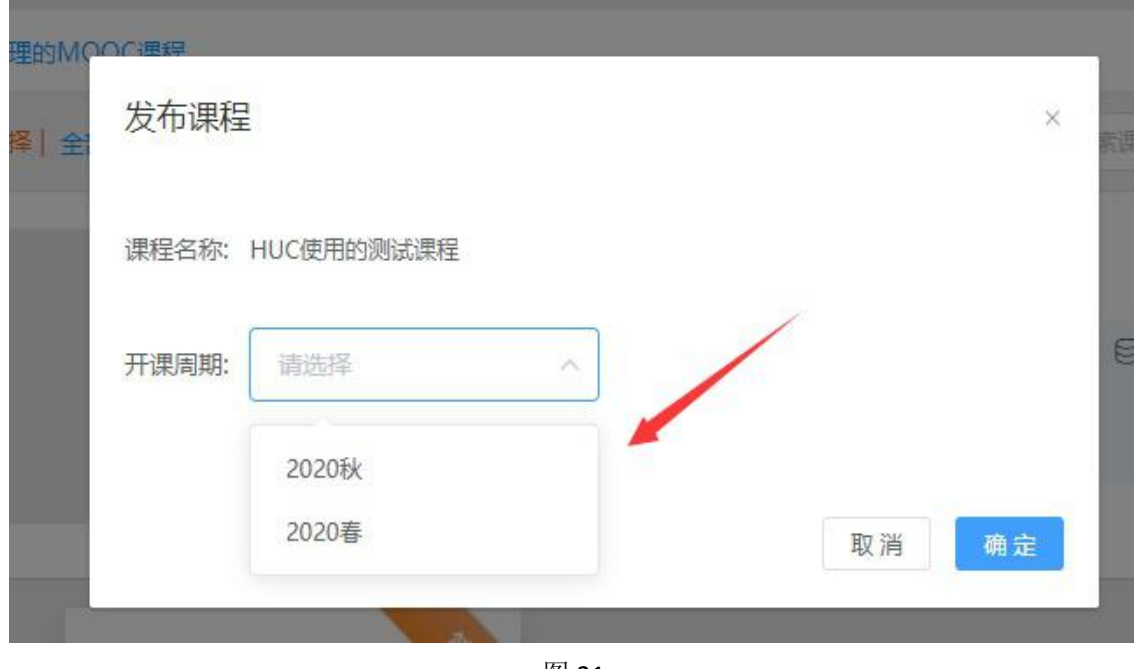

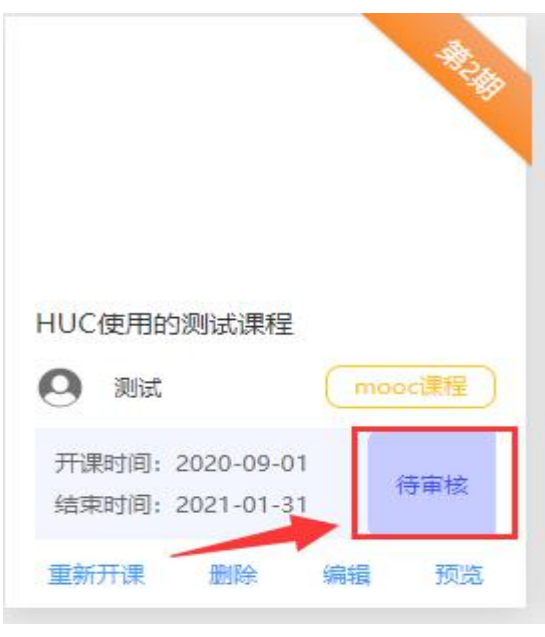

#### <span id="page-20-0"></span>4.课程共享

#### <span id="page-20-1"></span>4.1 课程共享清单加入

每学期课程管理中心会组织高校教师开课,教师开出新一期 的 MOOC 课程, 提交给学校教务处审核。(开课操作步骤见第 3 节线上课程发布)等开课审核通过之后,由教务处管理员把课程 添加到共享清单内,提交给课程管理中心审核。课程管理中心审 核通过后,课程就会加入到平台的"学期课程共享清单"栏目内。

#### <span id="page-20-2"></span>4.2 课程共享如何操作

(1)省内院校共享课程

方式 1: 选课高校有教师专门负责对接。

选课高校教务处确定本校教学实施方案,确定本校辅导教师 对接后,由辅导教师联系供课高校课程负责人。课程负责人在"课 程信息-教学团队-添加教师"通过搜索查找选课高校辅导教师账 号,并添加到自己的课程团队中,经赋予管理权限操作后,辅导 教师登录平台后便能查看到这门课程。最后由选课高校辅导教师 直接在课程内创建自己的班级,将学生导入课程班级内即可。

更多使用详细信息,请访问:<https://www.zjooc.cn/help/manual> 17 方式 2: 选课高校没有专门教师对接(不建议这种方式)。

由选课高校教务处联系供课高校课程负责人,并提供选课高 校学生的账号信息,由供课高校课程负责人直接在课程内建班并 导入学生。(若学生没有账号,须由学生所在院校教务处新建。)

(2)外省院校共享课程

未在平台上备案的院校参与课程共享,直接联系平台客服, 提交《共享平台申请表》,申请学校管理员账号。电子版发到指 定邮箱,纸质版邮寄到指定地址。平台收到电子版或纸质版申请 表之后,会在 2 个工作日内处理备案,并把操作手册,管理员账 号等相关信息通过邮件形式发送到申请表内负责人邮箱。学校取 得管理员账号后,给本校教师和学生新建账号,然后按照(1) 流程操作即可。

(获取申请表,可直接联系平台的 AI 客服或直接发送邮件 沟通)

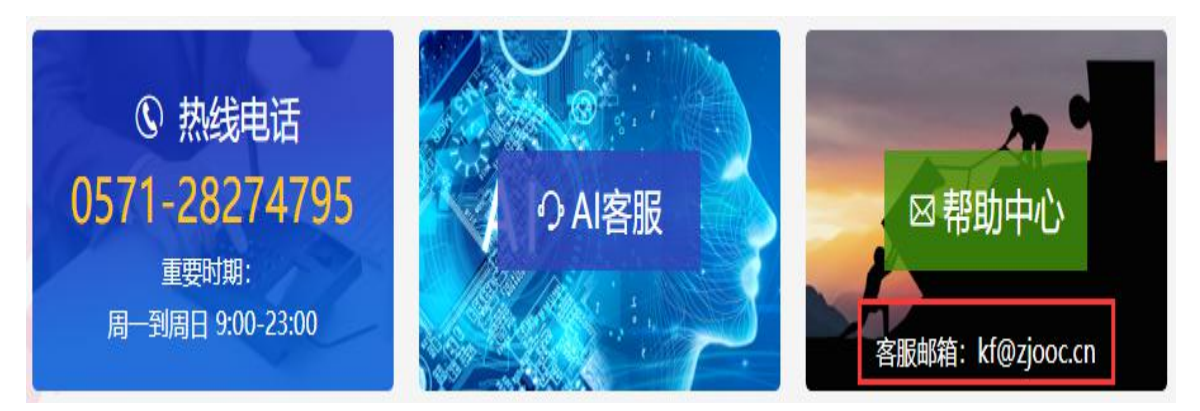

图 23 and the contract of the contract of  $\mathbb{R}$ 

课程团队建设操作步骤:

高校教务处确定跨校选课课程后,选课高校老师可从课程信 息页面找到课程负责人联系方式,联系课程负责人加入团队。(见 图 24. 图 25)

"课程共享清单"正式发布后,高校教务处管理员端可导出 清单,包含课程负责人手机号码。

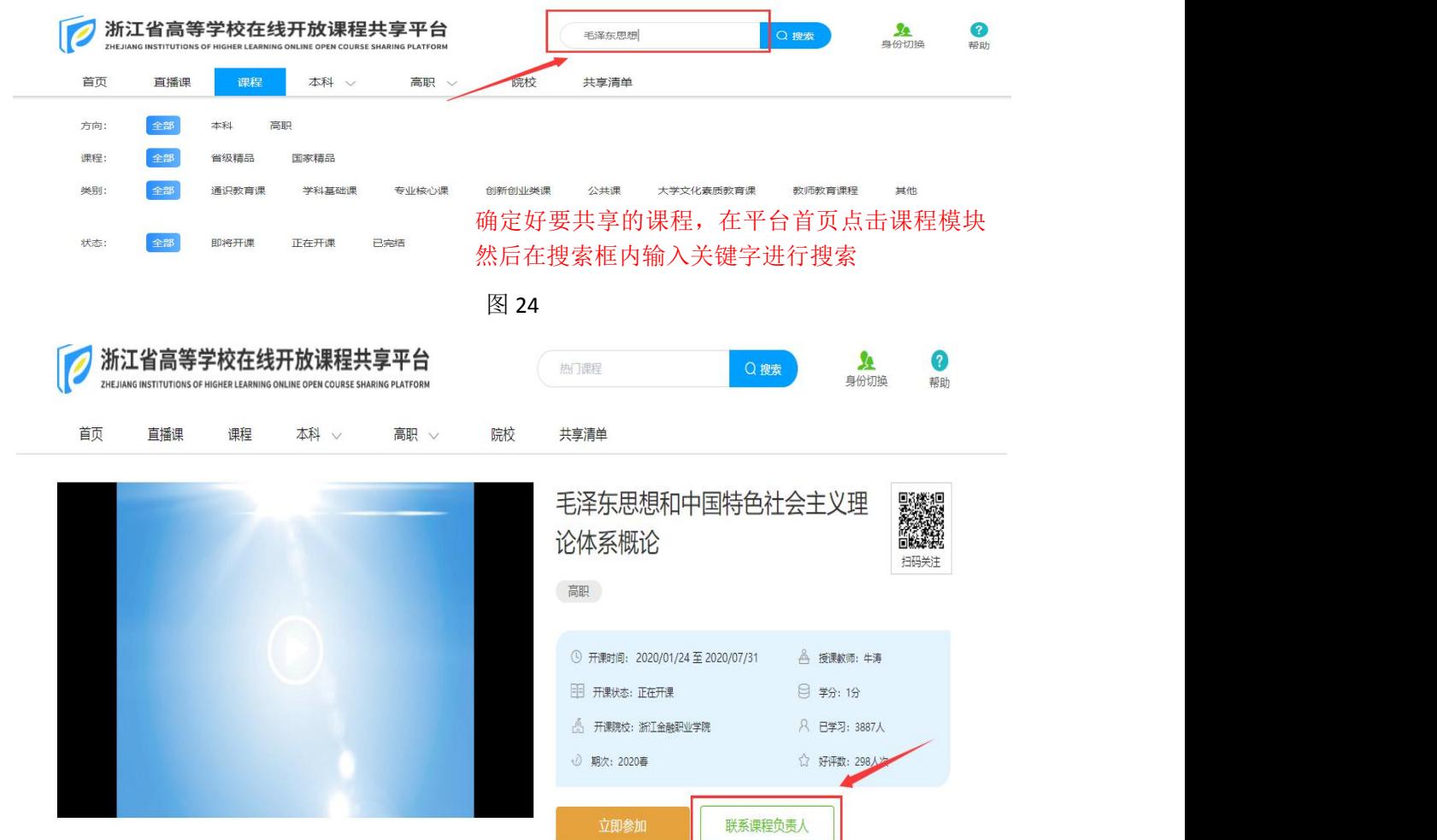

课程负责人在最新一期"子课"的【教学团队】内,添加选 课学校教师的账号,然后选课学校的教师即可在自己的账号内看 到这门课程,在课程内建班、导入学生,发布班级章节内容,开 展课程共享应用。(见图 26.图 27)

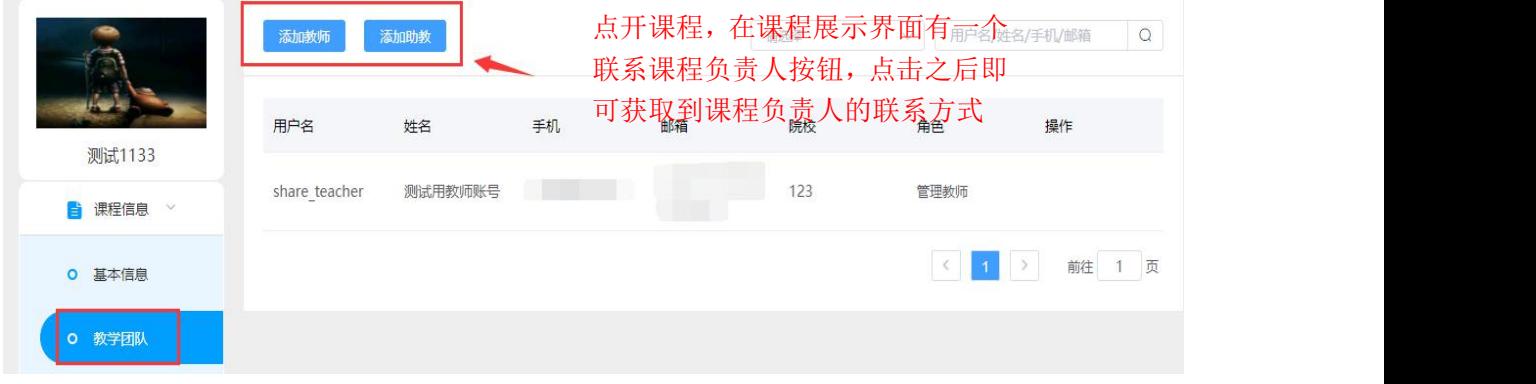

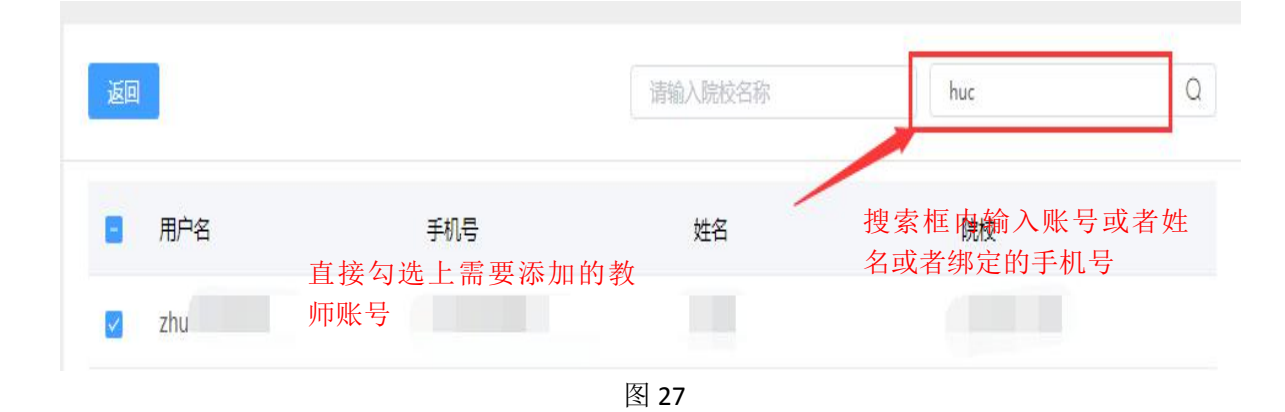

#### <span id="page-23-0"></span>4.3 班级内容发布

新开的子课中,系统会自动生成一个公共班级(见图 28), 学期开始后,浏览课程页面加入课程学习的学习者,默认编入到 该班级。因此,课程教师须在章节发布界面中,对公共班级进行 内容发布,以便社会学习者学习和课程共享应用推广。(见图 29-30)

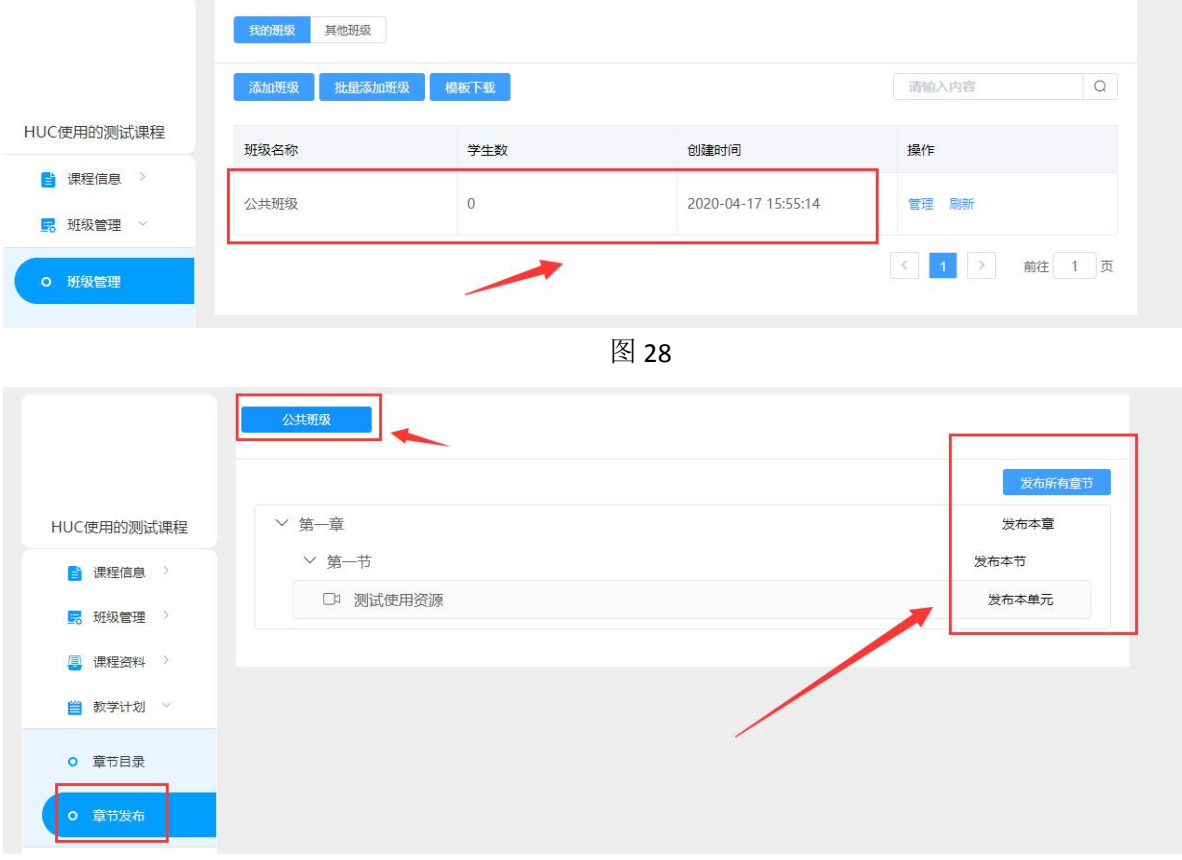

图 29

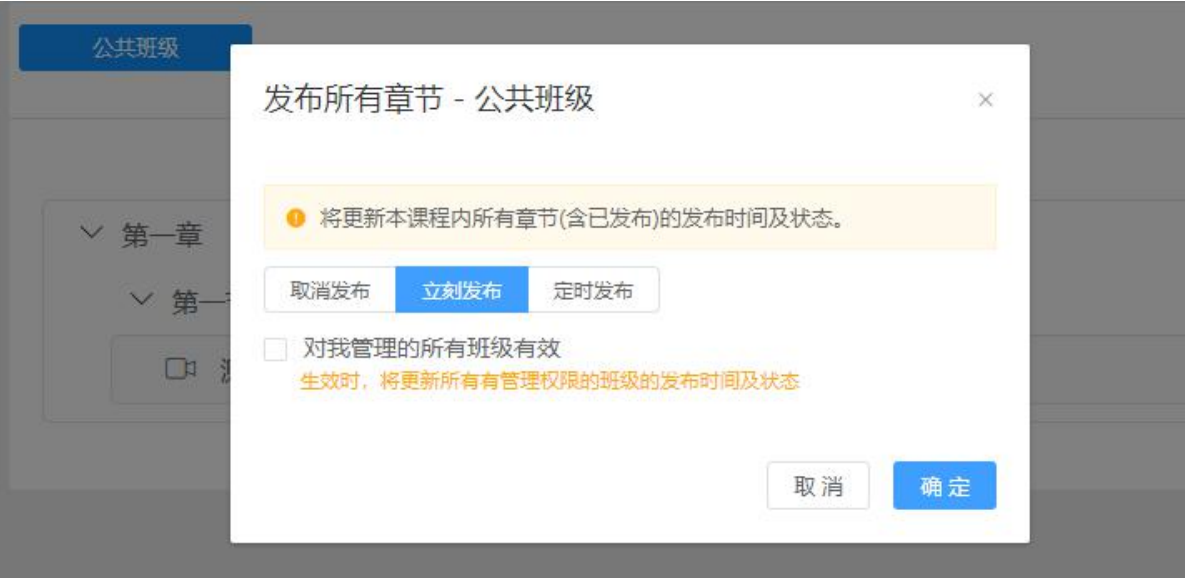

有关课程教学环节的详细操作请参看平台操作手册。下载地 址[:https://www.zjooc.cn/help/manual](https://www.zjooc.cn/help/manual)。平台提供高校教师专 用服务群号,教师可联系所在高校教务处或通过平台客服通道咨 询。

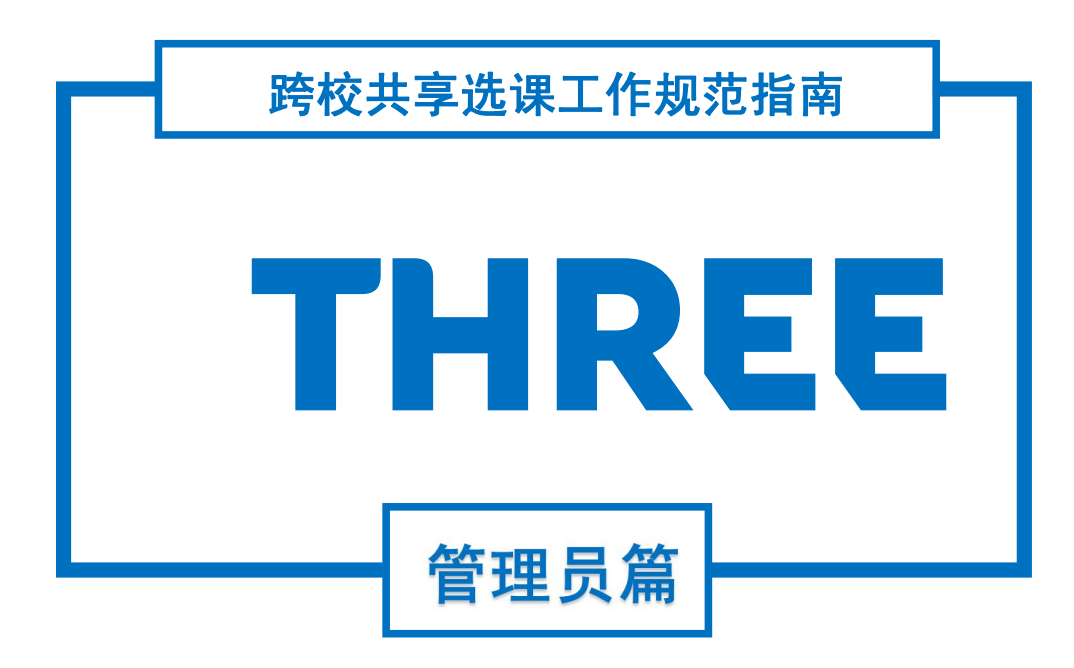

#### <span id="page-26-0"></span>三、高校管理员篇

#### <span id="page-26-1"></span>1.资源管理

#### <span id="page-26-2"></span>1.1 视频资源审核

高校教师在平台上创建课程,上传视频资源提交审核,视频 转码成功之后即会显示在高校管理员端的视频审核界面内。管理 员对视频资源进行审核,审核界面内容如图 31 所示。

#### 注意事项:

审核标准:视频画面清晰、图像稳定、构图合理、声画同步、语 言标准规范、声音清晰。单一教学视频时长建议为 5-15 分钟,最长 不超过 20 分钟。更详细审核标准请参考《省级精品在线开放课程建 设标准(试行)》[\(http://www.zjooc.org.cn/info/1006/1123.htm](http://www.zjooc.org.cn/info/1006/1123.htm))。

视频资源必须严格遵守国家有关法律、法规规定,不得发布违反 法律、法规及各类规范性文件有关规定的信息,重视版权和知识产权 问题,重视意识形态问题。

操作流程:资源管理-视频审核-通过/拒绝。点击【通过】 按钮即为该视频符合要求: 点击【拒绝】按钮, 填写拒绝原因之 后,则该视频审核不通过。

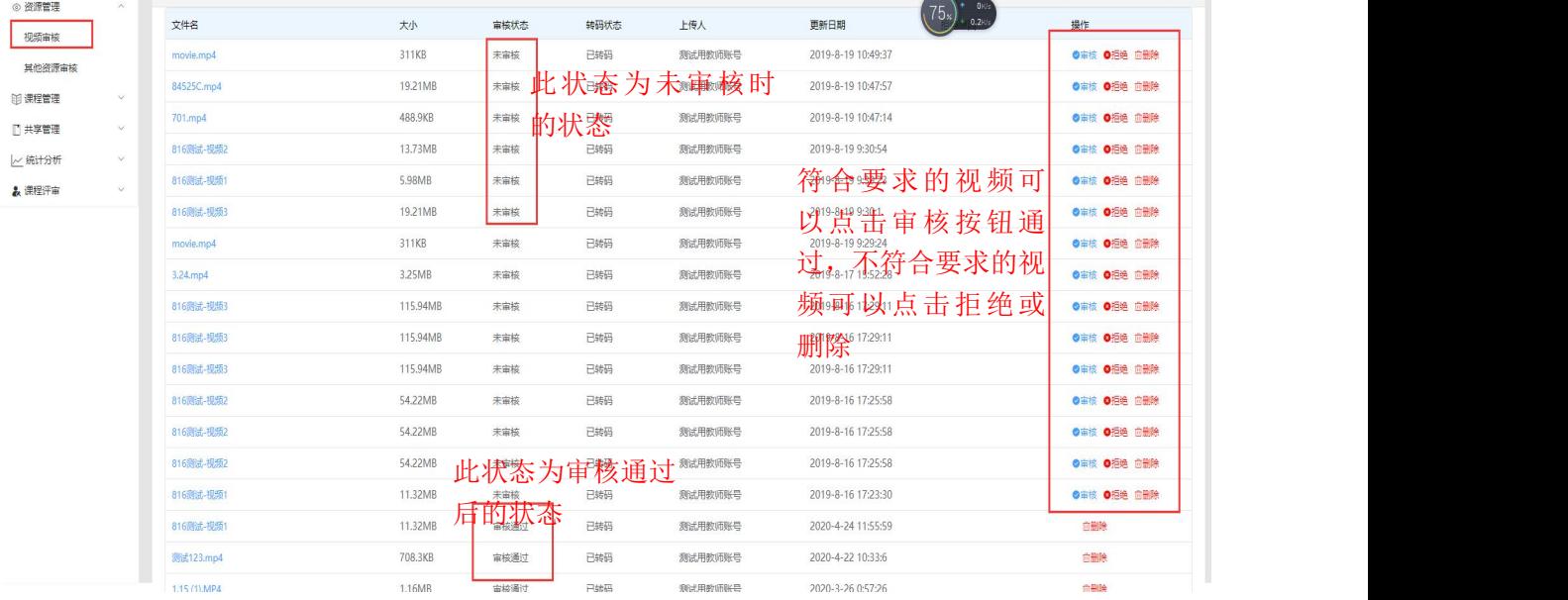

#### <span id="page-27-0"></span>1.2 其他资源审核

其他资源审核操作方式和视频审核相同。具体操作流程同 上。(见图 32)

#### 注意事项:

审核标准:其他资料资源必须严格遵守国家有关法律、法规规定, 不得发布违反法律、法规及各类规范性文件有关规定的信息,重视版 权和知识产权问题,重视意识形态问题。

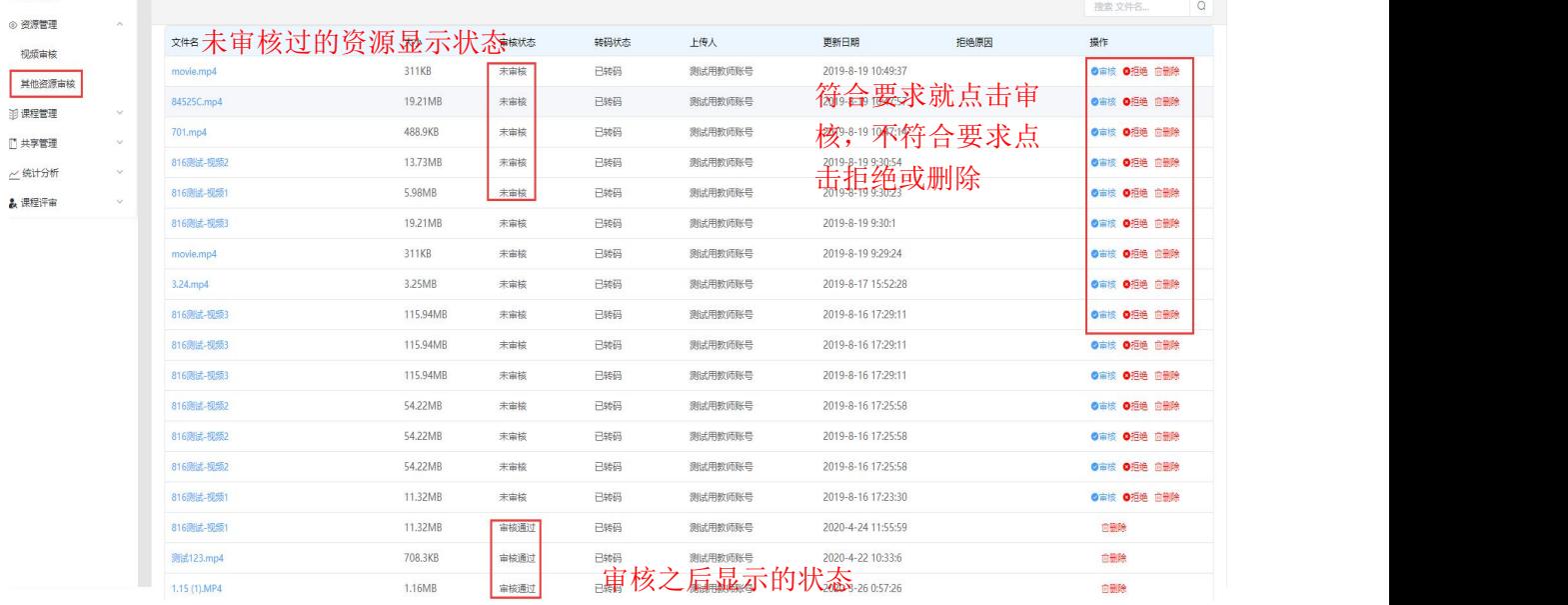

图 32

#### <span id="page-27-1"></span>2.课程管理

#### <span id="page-27-2"></span>2.1 课程信息

此界面显示的是院校内所有发布的课程。管理员可以直接点 击相应课程名称,查看课程具体的建设使用情况。

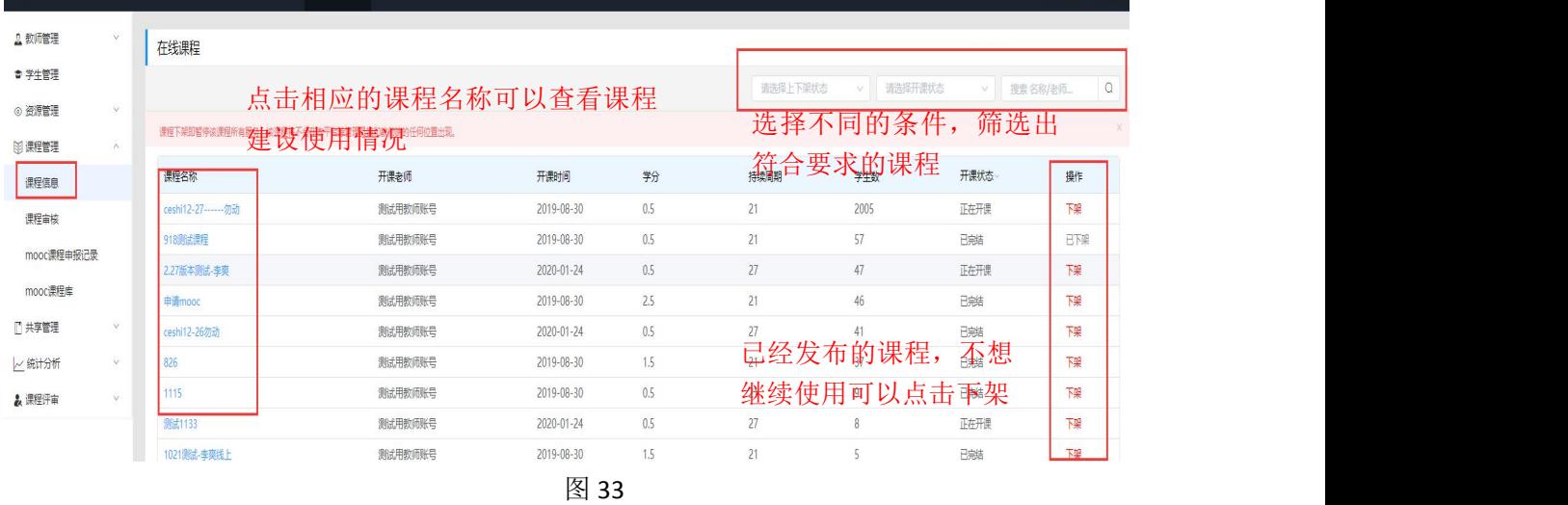

#### <span id="page-28-0"></span>2.2 课程审核

教师操作发布课程后需由高校管理员进行审核,审核通过之 后才能正常使用。(见图 34)

操作流程: 课程管理-课程审核-通过/拒绝。点击【通过】 按钮即为该课程审核通过;点击【拒绝】按钮,填写拒绝原因后, 该课程审核不通过。

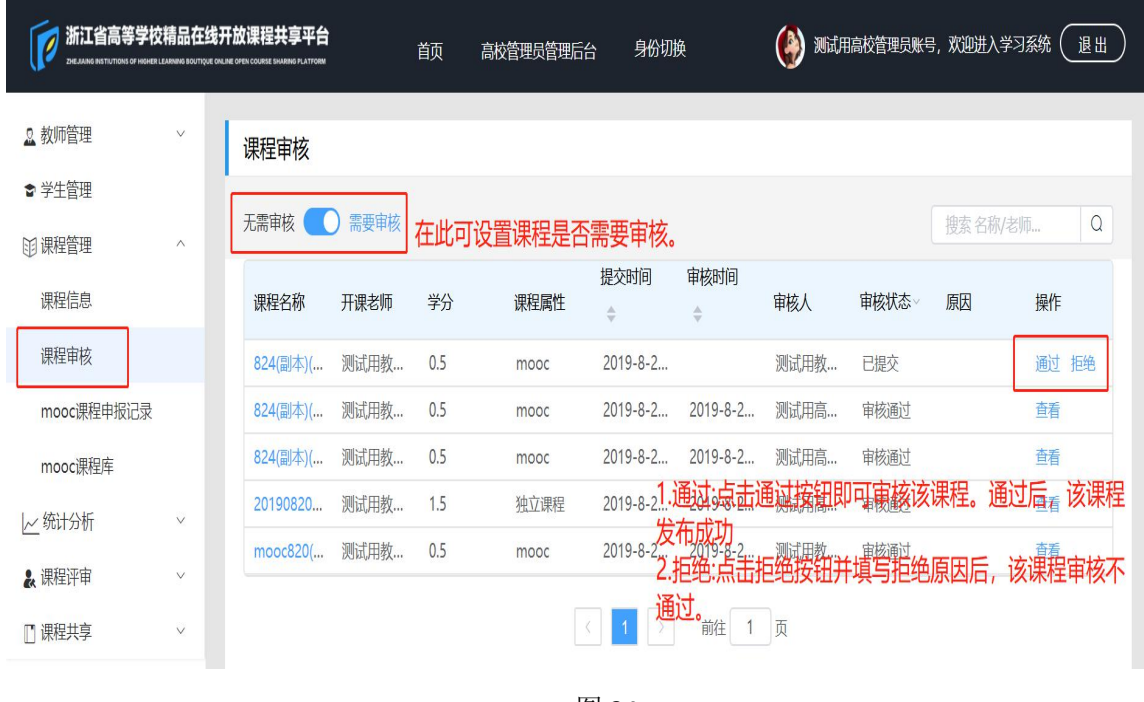

#### <span id="page-29-0"></span>2.3 MOOC 课程申报记录

此界面显示的是 SPOC 转 MOOC 记录。可以查看到校内哪些独 立课程提交了 MOOC 审核, 看到最终的审核状态, 及时掌握校内 课程的状态改变。对于状态为不通过的课程,如需咨询相关原因 可以直接联系课程管理中心负责教师。(见图 35)

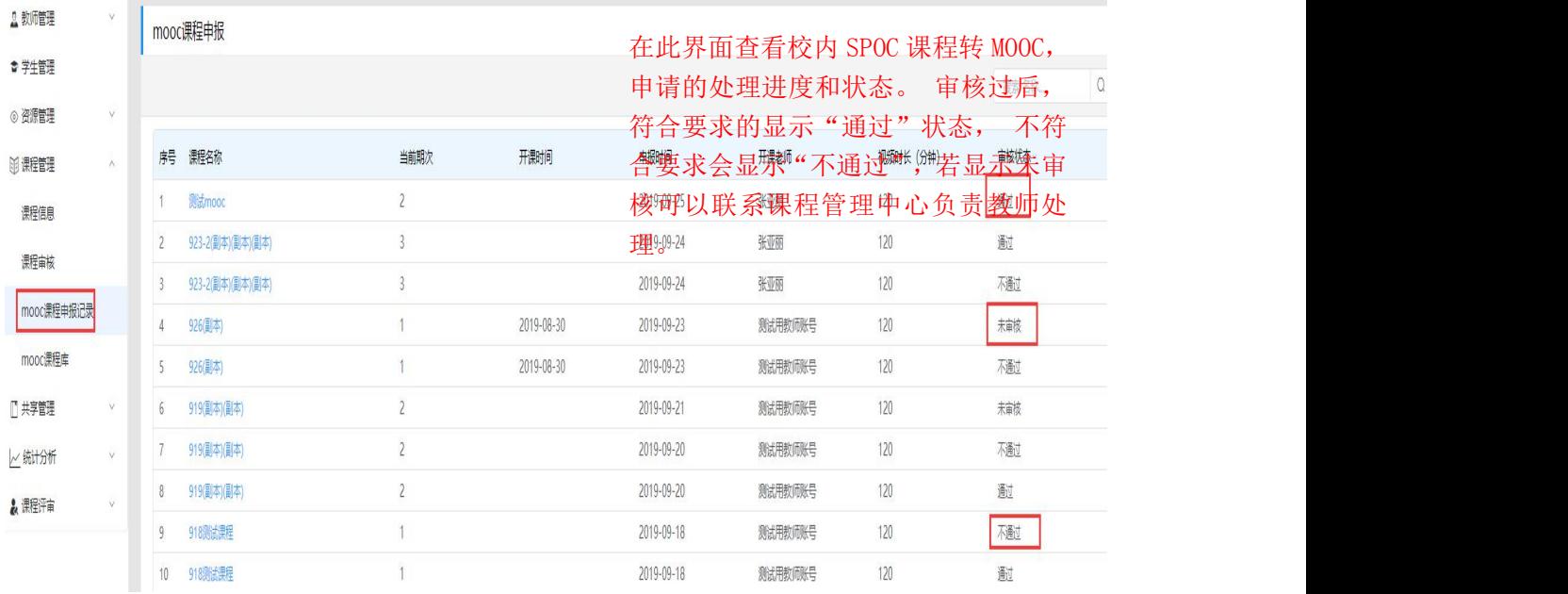

图 35 and 2012 and 2012 and 2012 and 2012 and 2012 and 2012 and 2012 and 2012 and 2012 and 2012 and 2012 and

#### <span id="page-29-1"></span>2.4 MOOC 课程库

申报过省级精品建设的课程信息都会备案在 MOOC 课程库内。 若有申报过但没有在 MOOC 课程库内的课程 ,可由学校教务处管 理员操作添加进入 MOOC 课程库,然后由课程管理中心进行审核。 审核通过后即可直接新建 MOOC 课程。(见图 36.图 37.图 38)

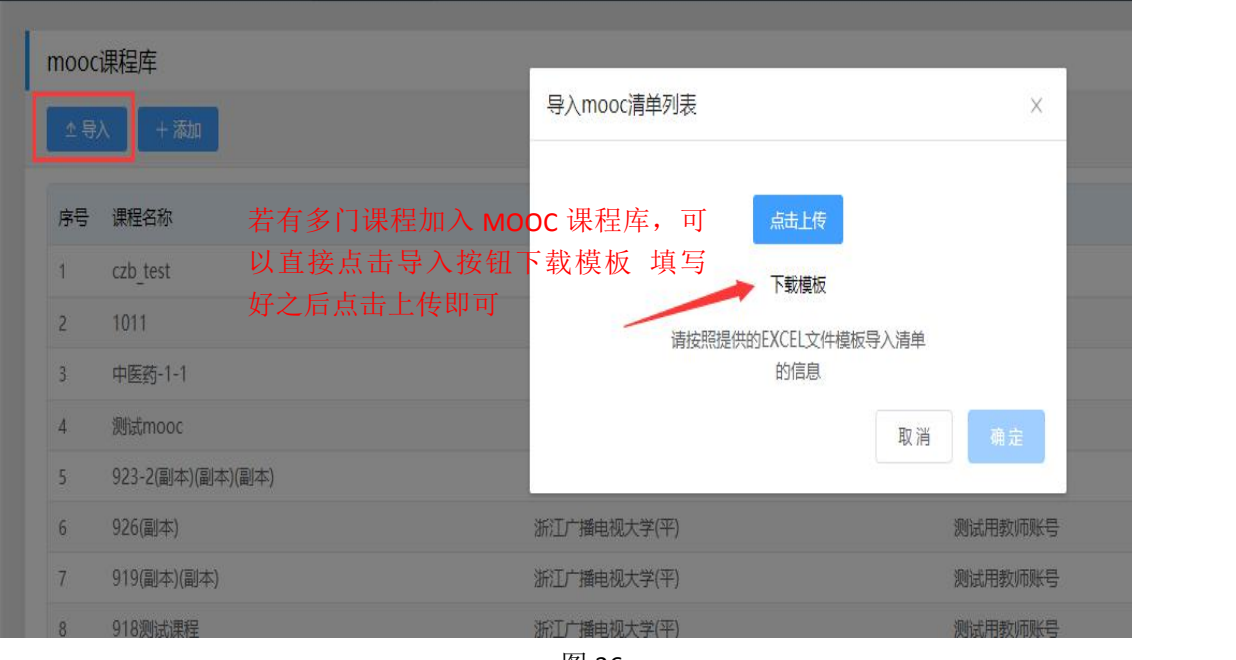

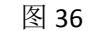

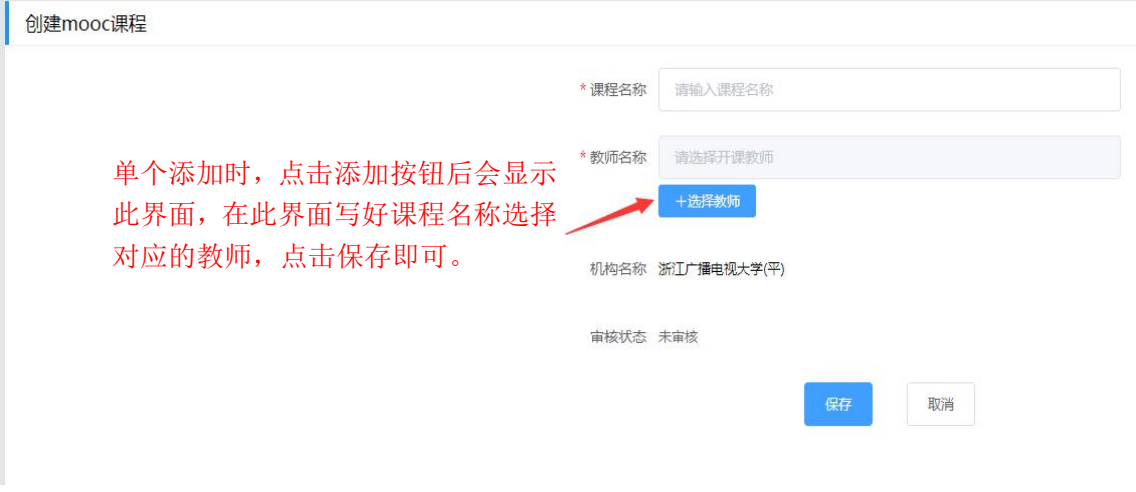

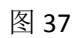

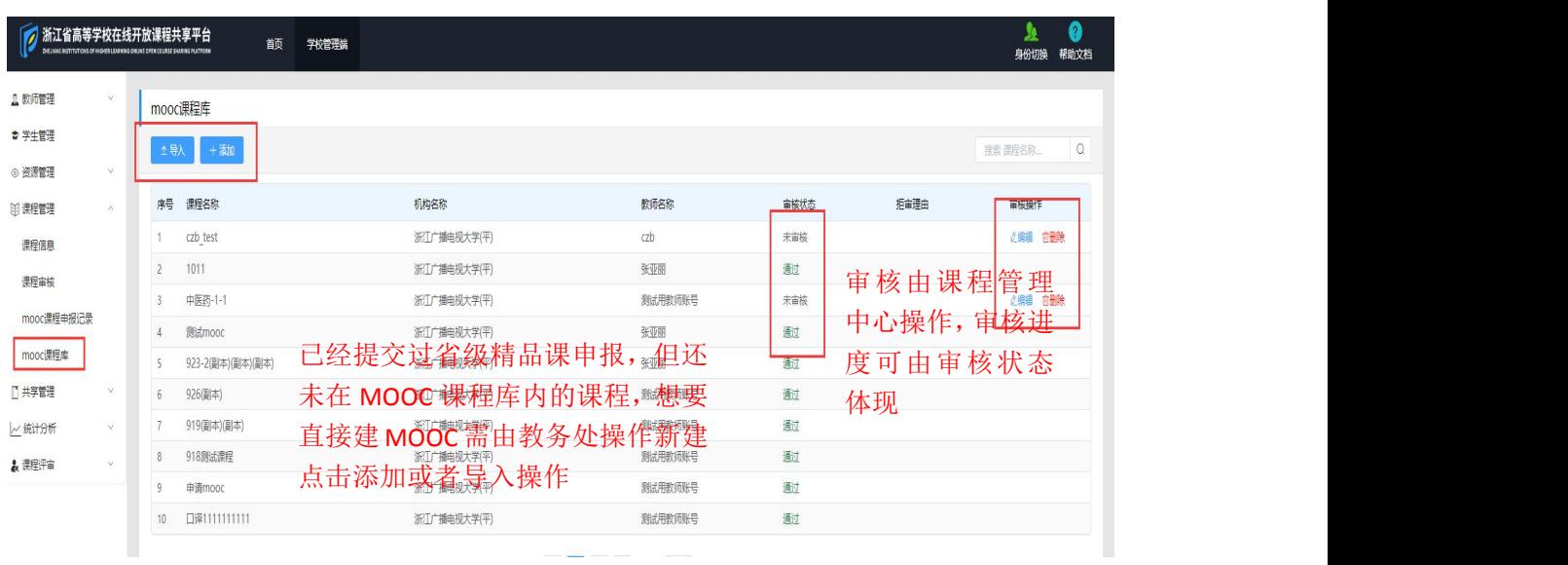

更多使用详细信息,请访问:<https://www.zjooc.cn/help/manual>

注意事项: 建课有两种类型。已获省级精品在线开放课程建设、 立项、认定备案的课程可直接创建 MOOC 课程,未申报建设的课程须 先从 SPOC 课程(独立课程)开始建设。

独立课程在满足在线教学视频 240 分钟、开课 1 期以上的条件下 可以申请成为 MOOC 课程,同步课程和异步课程不能申请 MOOC 课程。

已经申报建设的课程负责人及课程名称等信息备案在平台 MOOC 课程库内,若输入新建课程信息与备案课程信息不符,会提示异常, 可能存在如下情况,处理流程如下:

①课程名称信息与备案时有变更,课程负责人登陆: [http://www.zjooc.org.cn/,](http://www.zjooc.org.cn/)在资料下载区下载填写《在线开放课程 名称变更表》进行变更,教务处管理员在 MOOC 课程库内添加该课程 后提交给课程管理中心审核。

②课程负责人信息与备案时有变更,课程负责人登陆: [http://www.zjooc.org.cn/,](http://www.zjooc.org.cn/)在资料下载区下载填写《在线开放课程 负责人信息变更表》进行变更,教务处管理员在 MOOC 课程库内添加 该课程后提交给课程管理中心审核。

③非以上两种情况的,请咨询课程管理中心电话:0571-89913032 或平台客服电话: 0571-28274795, 或在 qq 服务群内咨询。

#### <span id="page-31-0"></span>3.共享课程清单

#### <span id="page-31-1"></span>3.1 共享管理

课程管理中心创建"学期课程共享清单"项目后,高校管理 员在"课程共享-课程共享清单-管理课程"中对本校共享课程清 单进行管理,包括添加、删除、导出课程等操作。高校课程添加 共享完成后,由课程中心管理员进行审核、发布至平台"学期课 程共享清单",供全省高校选课。(见图 39.图 40)

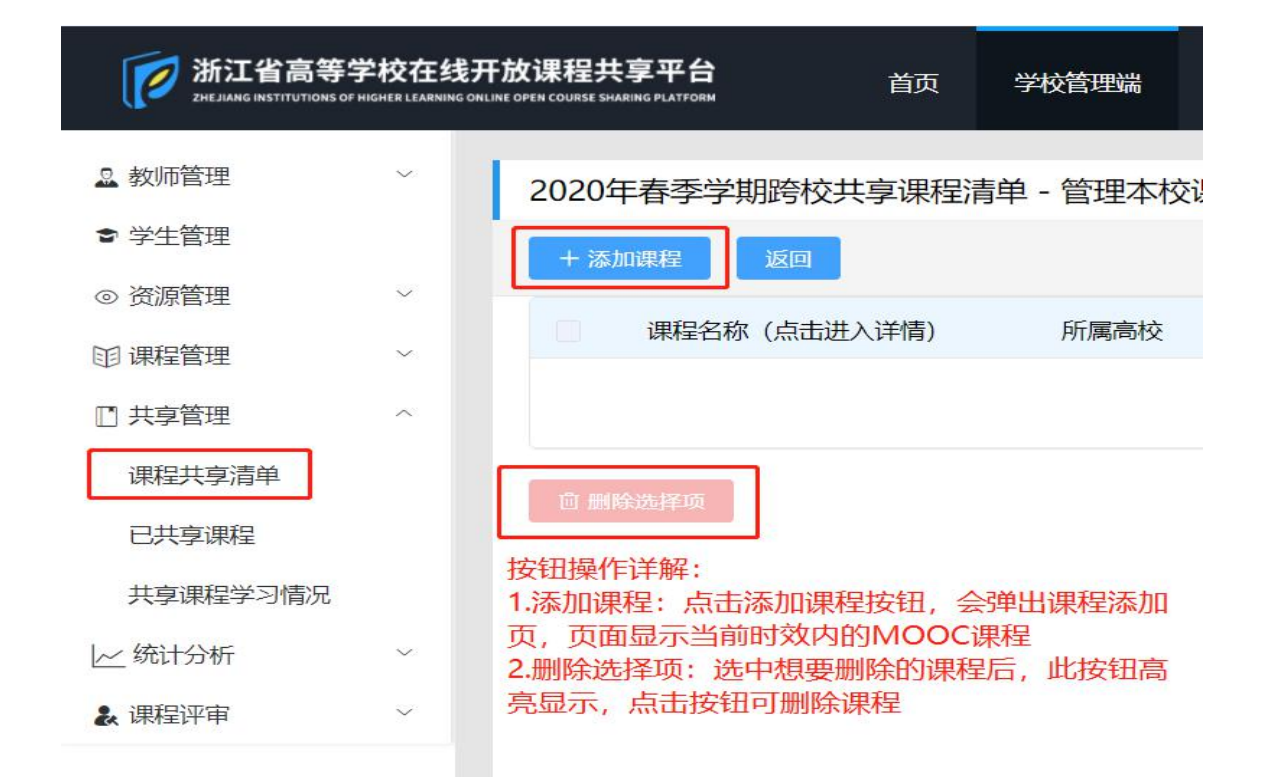

图 39 and 2012 and 2012 and 2012 and 2012 and 2012 and 2012 and 2012 and 2012 and 2012 and 2012 and 2012 and 20

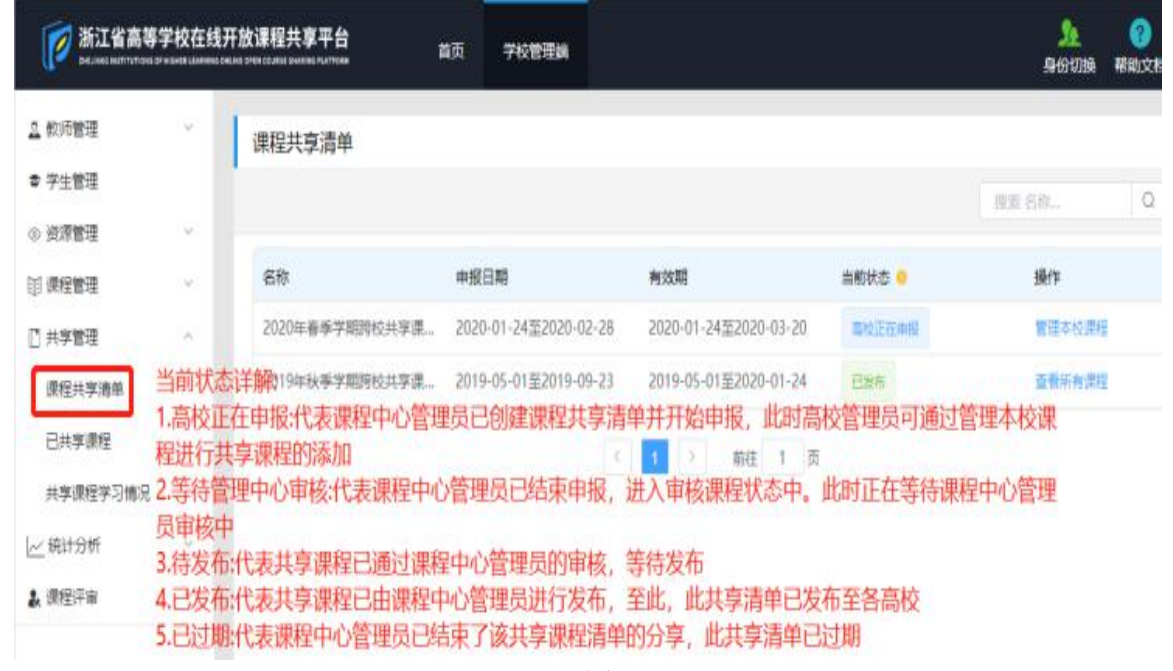

图 40

#### <span id="page-32-0"></span>3.2 清单发布

课程共享清单发布之后,教务处管理员可以在清单内查看所 有院校新学期共享课程,点击相应的课程名称可以查看具体的课 程内容详情,供本校学期教学实施方案的制定。

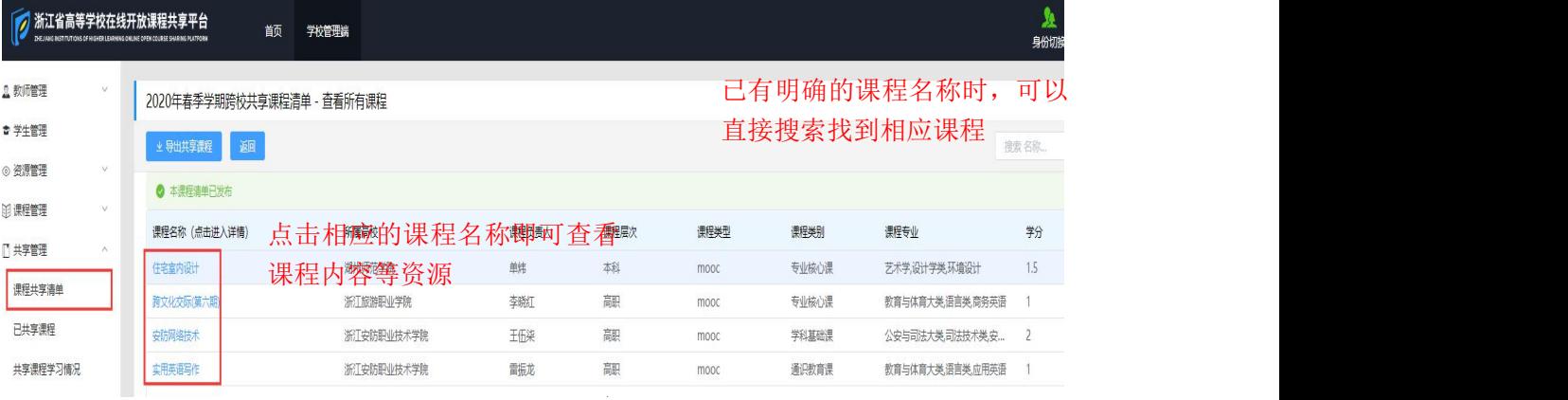

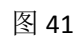